Products and the Solutions of Solutions of the Services of Services of Services of Services of Services of Services

# 사용 설명서 **Picomag IO-Link**

전자식 유량계

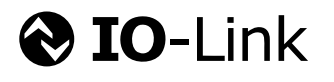

BA01697D/46/KO/03.18

01.00.zz (기기 펌웨어)

71433185 2018-03-01 유효버전

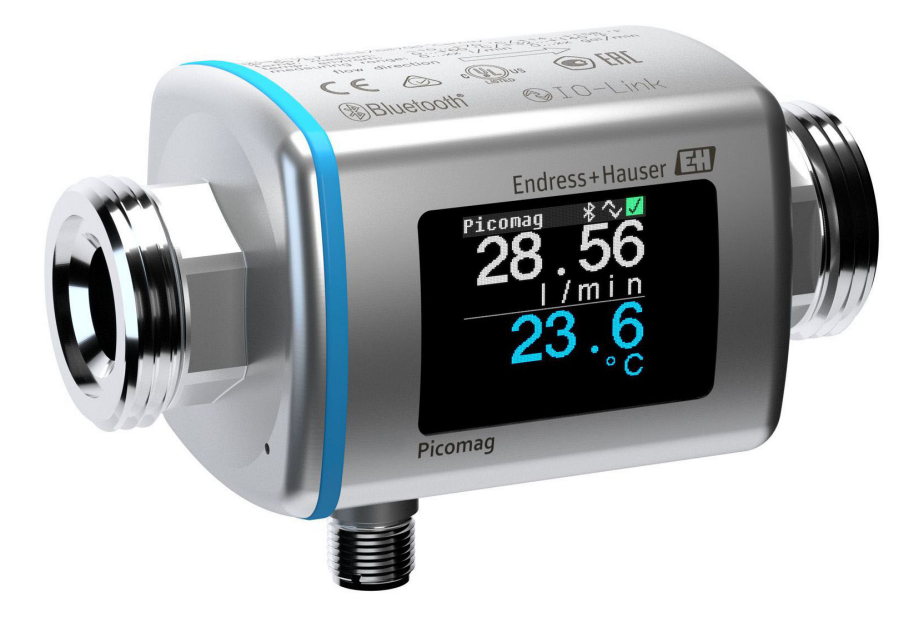

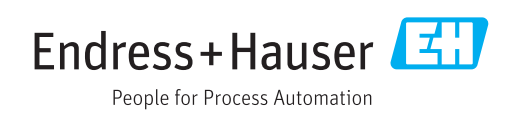

- 기기로 작업할 때 항상 참조할 수 있도록 사용 설명서를 안전한 곳에 보관하십시오.
- 사람이나 설비에 대한 위험을 방지하려면 "기본 안전 지침"과 작업 절차별 안전 지침을 반드시 읽고 숙지하십시오.
- 제조사는 사전 예고 없이 기술 정보를 수정할 권리를 갖습니다. Endress+Hauser 세일 즈 센터에서는 이러한 지침에 대한 최신 정보와 업데이트를 제공합니다.

# 목차

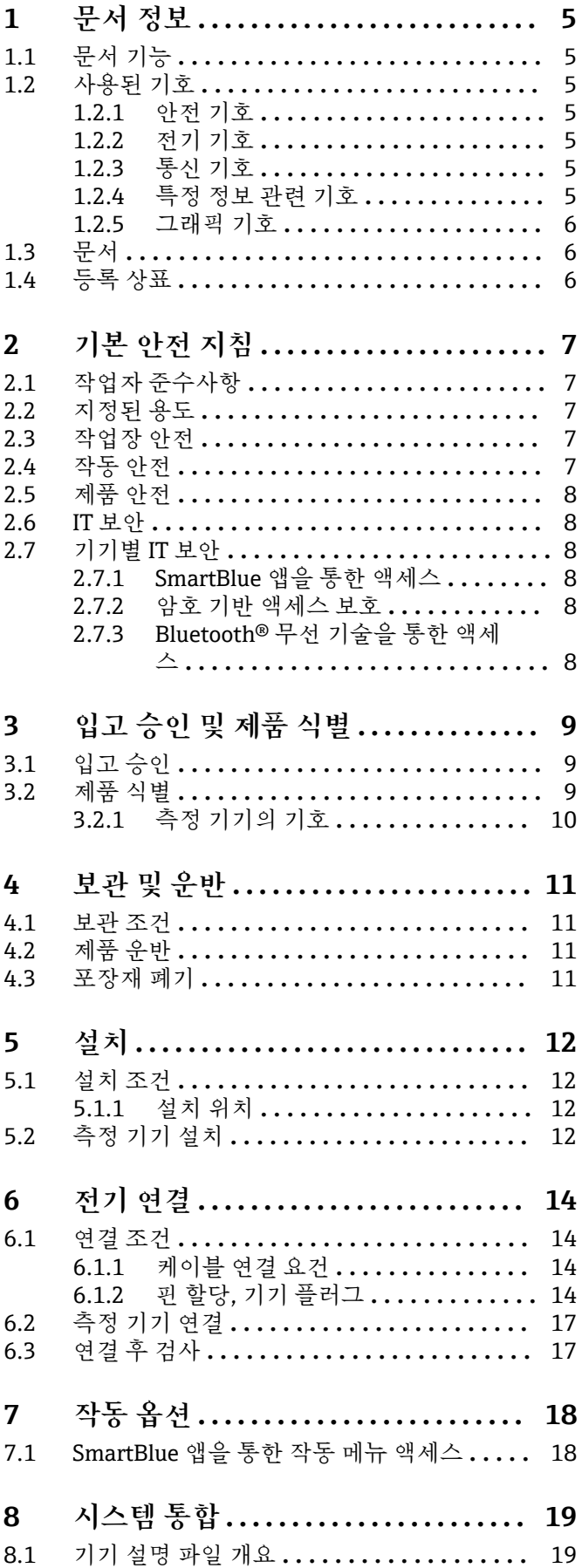

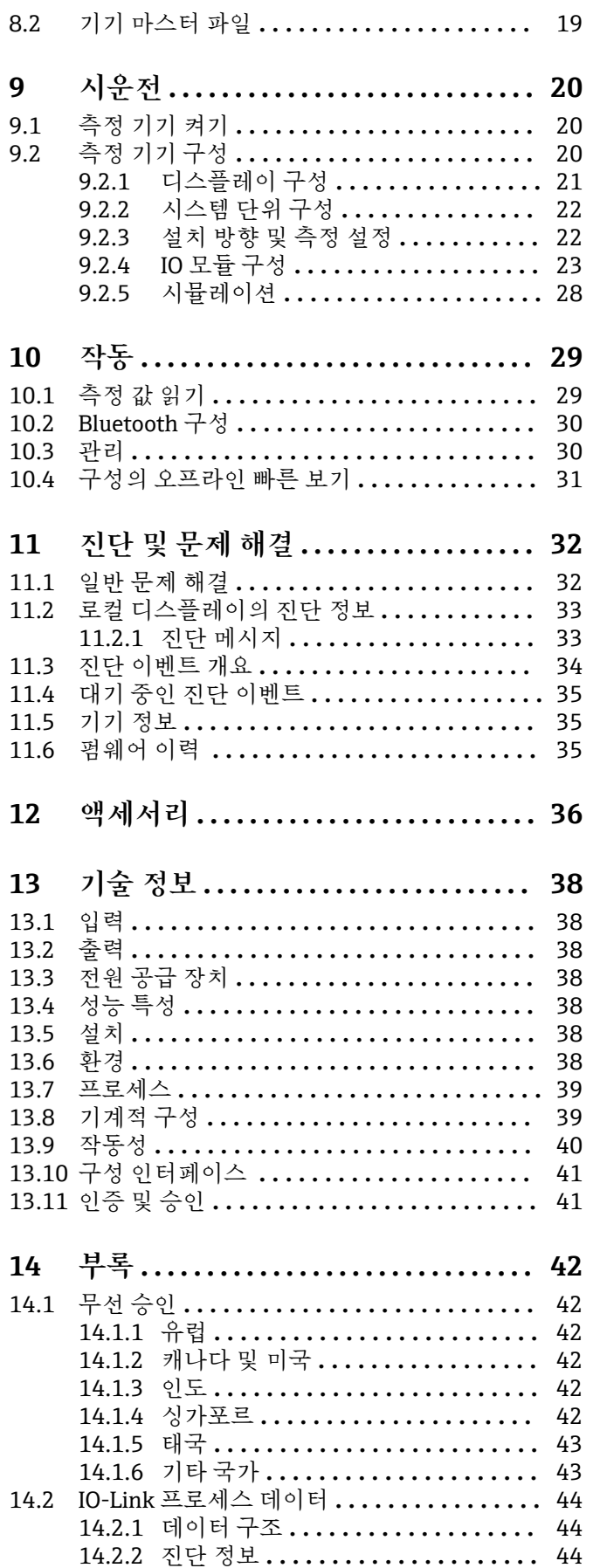

[14.3 IO-Link ISDU 파라미터 목록](#page-44-0) **.............** 45 **표제어 색인 [............................](#page-50-0) 51**

# <span id="page-4-0"></span>**1 문서 정보**

# **1.1 문서 기능**

이 사용 설명서는 제품 식별, 입고 및 보관에서 설치, 연결, 작동 및 시운전과 문제 해결, 유지보수 및 폐기에 이르기까지 제품의 전체 수명 주기에서 필요한 모든 정보를 제공합 니다.

# **1.2 사용된 기호**

### **1.2.1 안전 기호**

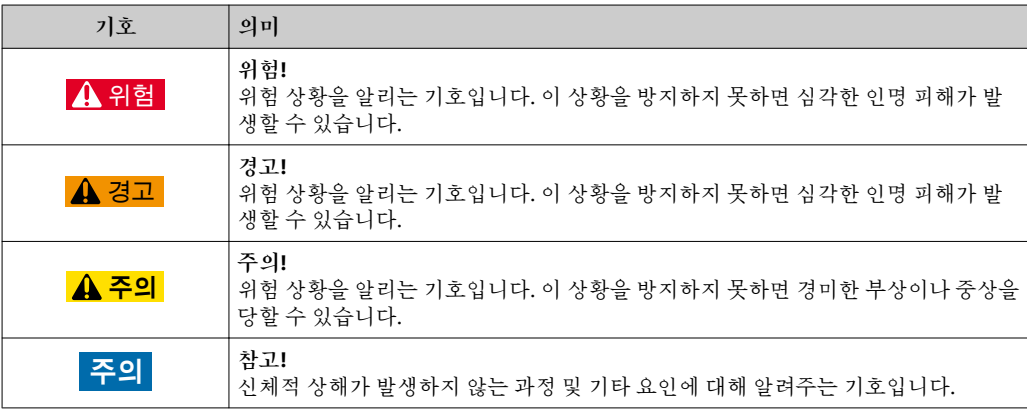

#### **1.2.2 전기 기호**

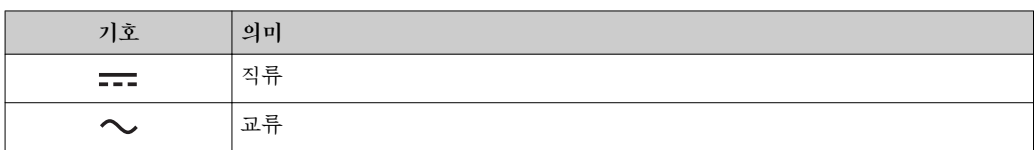

### **1.2.3 통신 기호**

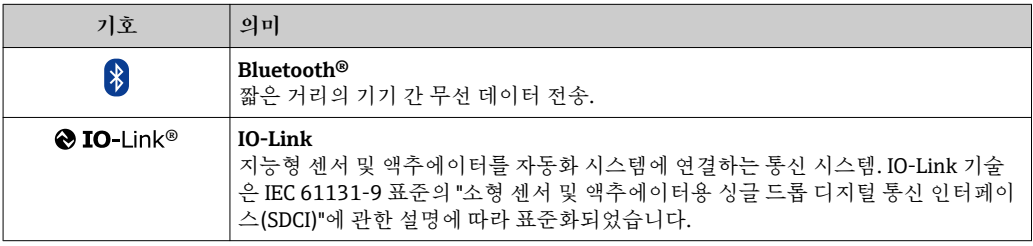

#### **1.2.4 특정 정보 관련 기호**

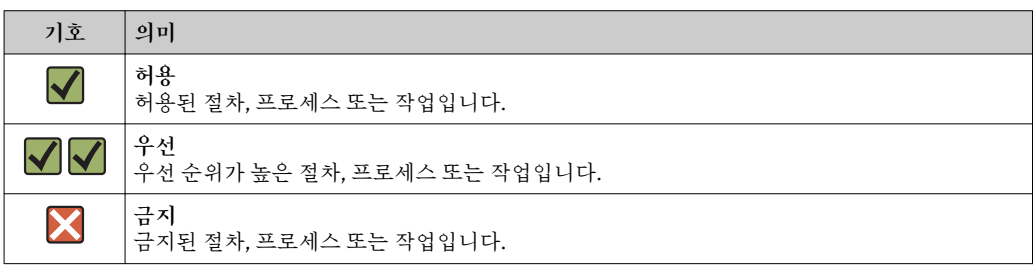

<span id="page-5-0"></span>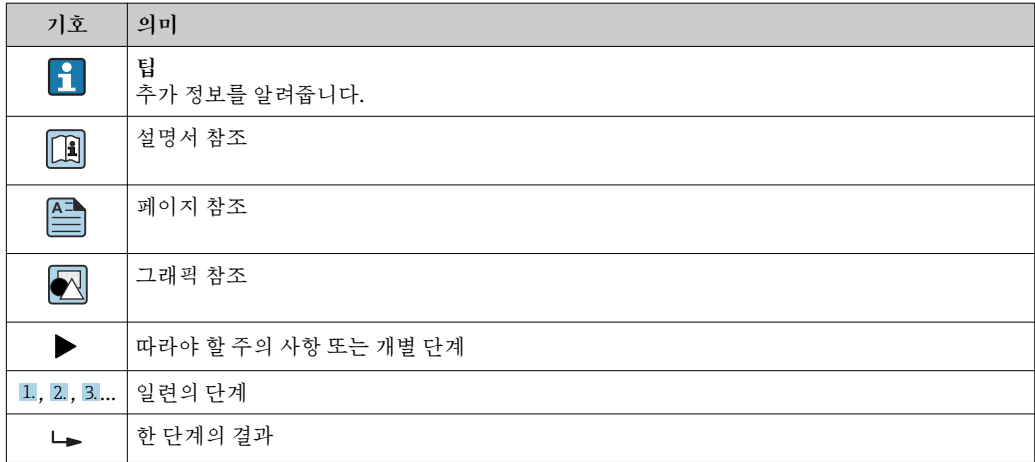

#### **1.2.5 그래픽 기호**

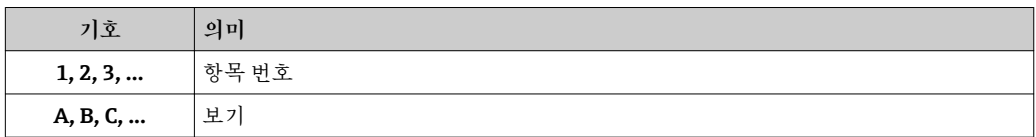

# **1.3 문서**

관련 기술 자료의 범위는 다음을 참조하십시오.

- W@M Device Viewer: 측정 기기의 일련 번호를 입력하십시오 [\(www.endress.com/deviceviewer](http://www.endress.com/deviceviewer)).
	- Endress+Hauser Operations App: 측정 기기의 일련 번호를 입력하거나 측정 기기 의 2D 매트릭스 코드를 스캔하십시오.

# **1.4 등록 상표**

#### **@** IO-Link®

등록 상표입니다. IO-Link Community의 회원이나 적절한 라이선스를 보유한 비회원만 제품 및 서비스와 연계해서 사용할 수 있습니다. IO-Link의 사용에 관한 자세한 정보는 www.io.link.com에서 IO-Link Community 규정을 참조하십시오.

#### **Bluetooth® 무선 기술**

#### ®

Bluetooth® 워드 마크 및 로고는 Bluetooth SIG, Inc.에서 소유한 등록 상표이고 Endress +Hauser는 라이선스 하에 이 마크 및 로고를 사용합니다.

#### **Apple®**

Apple, Apple 로고, iPhone 및 iPod touch는 미국과 다른 국가에서 등록된 상표입니다. App Store는 Apple Inc.의 서비스 마크입니다.

#### **Android®**

Android, Google Play 및 Google Play 로고는 Google Inc.의 상표입니다.

# <span id="page-6-0"></span>**2 기본 안전 지침**

### **2.1 작업자 준수사항**

설치, 시험 사용, 진단, 유지관리 담당자는 아래의 요건을 충족해야 합니다.

- ‣ 일정 교육을 받은 전문가가 기능 및 작업에 대한 자격을 보유해야 함
- ‣ 설비 소유자 및 작업자의 승인을 받아야 함
- ‣ 연방 및 국가 규정을 숙지하고 있어야 함
- ‣ 작업을 시작하기 전에 작업 내용에 따라 매뉴얼과 보조 자료 및 인증서에 나온 지침을 읽고 숙지해야 함
- ‣ 지침을 준수하고 기본 조건을 충족해야 함

작업자는 다음과 같은 작업별 요건을 충족해야 합니다.

- ‣ 작업 요건에 따라 시설 소유자 및 작업자의 지침을 따르고 승인을 받아야 함
- ‣ 본 매뉴얼의 지침을 따라야 함

### **2.2 지정된 용도**

#### **어플리케이션 및 유체**

본 사용 설명서(요약본)에서 나온 측정 기기는 최소 전도가 20 µS/cm인 액체의 유량을 측정하는 용도로만 사용해야 합니다.

- 측정 기기가 작동 시간 동안 올바른 상태를 유지하게 하려면 다음과 같이 하십시오.
- ‣ 프로세스 유체에 닿는 재질이 충분한 저항성을 갖는 유체에만 측정 기기를 사용하십 시오.

#### **잘못된 사용**

지정되지 않은 용도로 기기를 사용하면 안전 문제가 발생할 수 있습니다. 지정되지 않은 용도로 사용하여 발생하는 손상에 대해서는 제조사가 책임을 지지 않습니다.

#### ■ 경고

**부식성 또는 마모성 유체와 주변 조건으로 인한 파손 위험!**

- ‣ 프로세스 유체와 센서 재질을 함께 사용할 수 있는지 확인하십시오.
- ‣ 프로세스 유체에 닿는 모든 재질의 저항성을 확인하십시오.
- ‣ 지정된 압력 및 온도 범위를 벗어나지 않게 하십시오.

#### **잔존 위험**

#### L**경고**

**전자기기 및 매질로 인해 표면이 가열되어 화상이 발생할 수 있습니다.**

‣ 액체의 온도가 상승하면 접촉면에 화상 방지 조치를 하십시오.

#### **2.3 작업장 안전**

기기 작업 시:

‣ 연방 및 국가 규정에 따라 개인 보호 장비를 착용하십시오.

파이프 용접 시:

‣ 측정 기기를 통해 용접 유닛을 접지하지 마십시오.

### **2.4 작동 안전**

부상 위험!

- ▶ 적절한 기술적 조건 및 이중 안전(fail-safe) 조건에서만 기기를 작동하십시오.
- ‣ 기기의 무간섭 작동은 오퍼레이터의 책임입니다.

### <span id="page-7-0"></span>**2.5 제품 안전**

이 측정 장치는 최신 안전 요건을 충족시키기 위해 우수한 엔지니어링 관행에 따라 설계 및 테스트되었으며, 작동하기에 안전한 상태로 공장에서 출하되었습니다.

일반 안전 기준 및 법적 요건을 충족하며, 기기별 EC 적합성 선언에 나온 EC 지침도 준수 합니다. Endress+Hauser는 이를 확인하는 CE 마크를 기기에 부착합니다.

#### **2.6 IT 보안**

Endress+Hauser의 보증은 을 사용 설명서에서 설명하는 대로 설치하여 사용해야만 유효 합니다. 에는 부주의한 설정 변경으로부터 제품을 보호하는 보안 메커니즘이 있습니다. 오퍼레이터는 보안 표준에 따라 및 관련 데이터 전송에 추가적인 보호를 제공하는 IT 보 안 조치를 직접 마련해야 합니다.

### **2.7 기기별 IT 보안**

#### **2.7.1 SmartBlue 앱을 통한 액세스**

기기에는 **오퍼레이터** 사용자 역할과 **유지보수** 사용자 역할이라는 두 가지 액세스 레벨 (사용자 역할)이 정의됩니다. **유지보수** 사용자 역할이 기본 설정입니다.

사용자별 액세스 코드가 (**Set access code** 파라미터에) 정의되어 있지 않은 경우 기본 설 정 **0000**이 계속 적용되고 **유지보수** 사용자 역할이 자동으로 활성화됩니다. 기기의 구성 데이터는 쓰기 보호되어 있지 않아 항상 수정할 수 있습니다.

사용자별 액세스 코드가 (**Set access code** 파라미터에) 정의되어 있는 경우 모든 파라미 터는 쓰기 보호되고 **오퍼레이터** 사용자 역할로 기기에 액세스할 수 있습니다. 이전에 정 의된 액세스 코드를 먼저 다시 입력해야 **유지보수** 사용자 역할이 활성화되고 모든 파라 미터에 쓰기 액세스할 수 있습니다.

#### **2.7.2 암호 기반 액세스 보호**

서로 다른 암호를 사용해 기기 파라미터에 대한 쓰기 액세스 또는 Bluetooth® 인터페이스 를 통한 기기 액세스를 보호할 수 있습니다.

- 사용자별 액세스 코드 SmartBlue 앱을 통해 기기 파라미터에 대한 쓰기 액세스를 보호할 수 있습니다.
- Bluetooth 키

암호는 Bluetooth® 인터페이스를 통해 작동 기기(예: 스마트폰, 태블릿)와 기기 간 연결 을 보호합니다.

#### **암호 사용에 관한 일반 정보**

- 기기와 함께 제공된 액세스 코드 및 Bluetooth 키는 시운전 중에 변경해야 합니다.
- 액세스 코드 또는 Bluetooth 키를 정의하고 관리할 때 일반적인 보안 암호 생성 규칙을 따르십시오.
- 사용자는 액세스 코드 및 Bluetooth 키를 주의해서 관리하고 취급할 책임이 있습니다.

#### **2.7.3 Bluetooth® 무선 기술을 통한 액세스**

**Bluetooth® 무선 기술을 통한 보안 신호 전송은 Fraunhofer Institute에서 테스트한 암 호화 방법을 이용합니다.**

- SmartBlue 앱이 없으면 Bluetooth® 무선 기술을 통해 기기를 볼 수 없습니다.
- 기기와 스마트폰 또는 태블릿 사이에 하나의 점대점(point-to-point) 연결만 설정할 수 있습니다.
- SmartBlue 앱을 통해 Bluetooth® 무선 기술 인터페이스를 비활성화할 수 있습니다.

<span id="page-8-0"></span>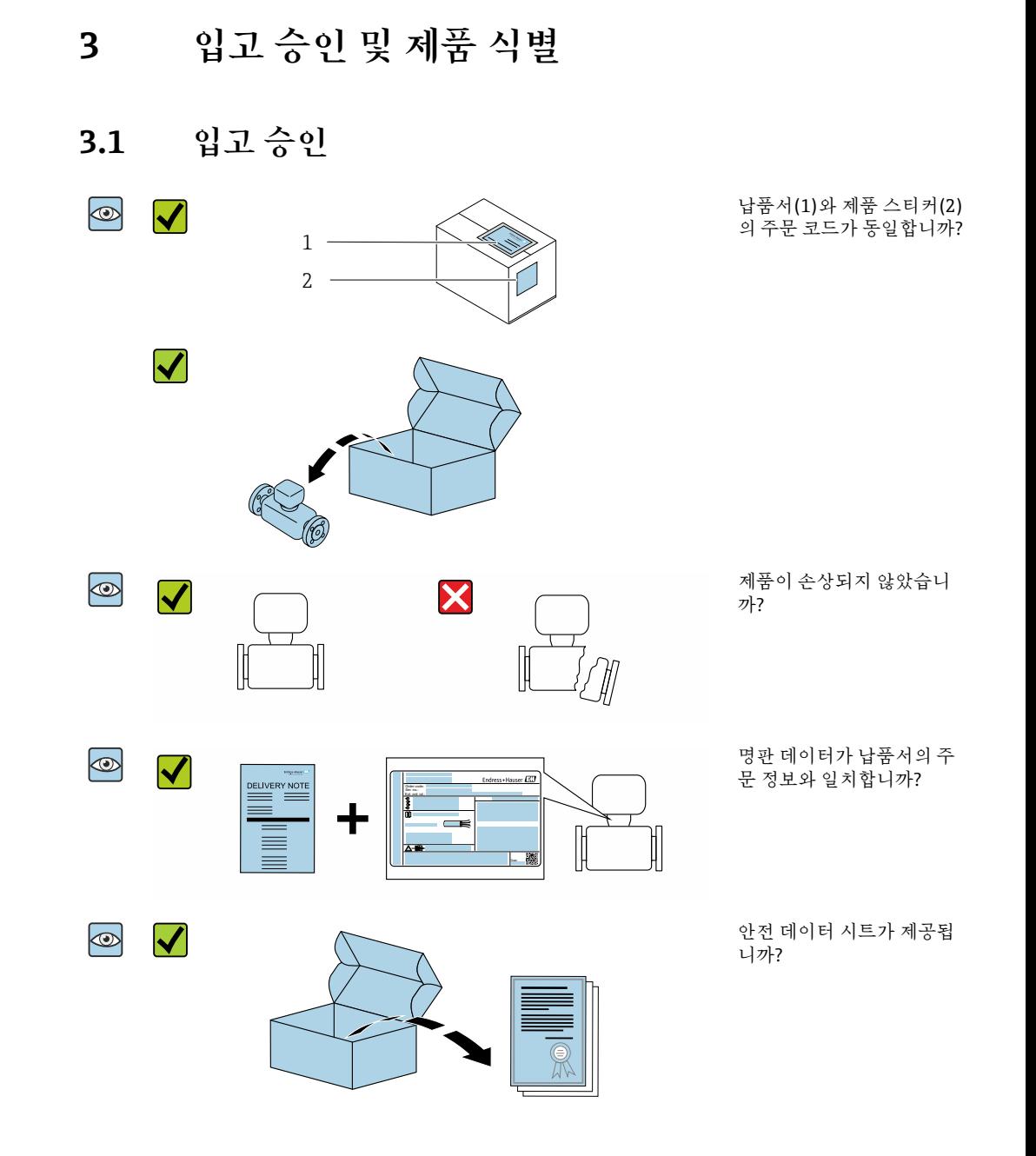

• 조건 중 하나라도 충족되지 않으면 Endress + Hauser 영업 센터로 문의하십시오. • 기기 버전에 따라 CD-ROM이 포함되지 않을 수 있습니다! 기술 자료는 인터넷이나 Endress+Hauser Operations App을 통해 이용할 수 있습니다. "제품 식별" 섹션을 참조하십시오 .

### **3.2 제품 식별**

측정 기기의 식별을 위해 다음 옵션을 사용할 수 있습니다.

- 기기 라벨
- 납품서의 주문 코드와 기기 기능 내역
- W@M Device Viewer([www.endress.com/deviceviewer\)](http://www.endress.com/deviceviewer)에 기기 라벨의 일련 번호 입력: 측정 기기와 관련된 모든 정보가 표시됩니다.
- Endress+Hauser Operations App에 기기 라벨의 일련 번호 입력 또는 Endress+Hauser Operations App으로 측정 기기의 2D 매트릭스 코드(QR 코드) 스캔: 측정 기기와 관련 된 모든 정보가 표시됩니다.

# <span id="page-9-0"></span>**3.2.1 측정 기기의 기호**

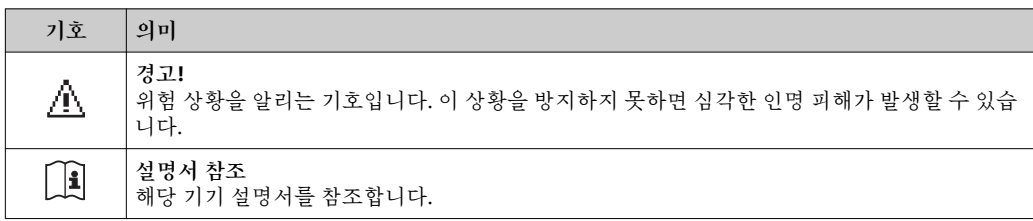

# <span id="page-10-0"></span>**4 보관 및 운반**

### **4.1 보관 조건**

다음 보관 주의사항을 준수하십시오.

- ‣ 충격으로부터 보호할 수 있도록 원래 포장에 보관하십시오.
- ‣ 건조한 장소에 보관하십시오.
- ‣ 실외에 보관하지 마십시오.

보관 온도→ 28

### **4.2 제품 운반**

기기를 원래 포장에 담아 측정 개소로 운반하십시오.

프로세스 연결부에 설치된 보호 커버 또는 캡을 제거하지 마십시오. 밀봉 표면의 기 계적 손상과 측정 튜브의 오염을 방지합니다.

### **4.3 포장재 폐기**

모든 포장재는 환경 친화적이며 100% 재활용 가능합니다. 유럽 포장 지침 94/62EC를 준수하는 상자를 사용합니다. 재활용 가능성은 부착된 RESY 기호를 통해 확인할 수 있습니다.

<span id="page-11-0"></span>**5 설치**

**5.1 설치 조건**

**5.1.1 설치 위치**

**설치 장소**

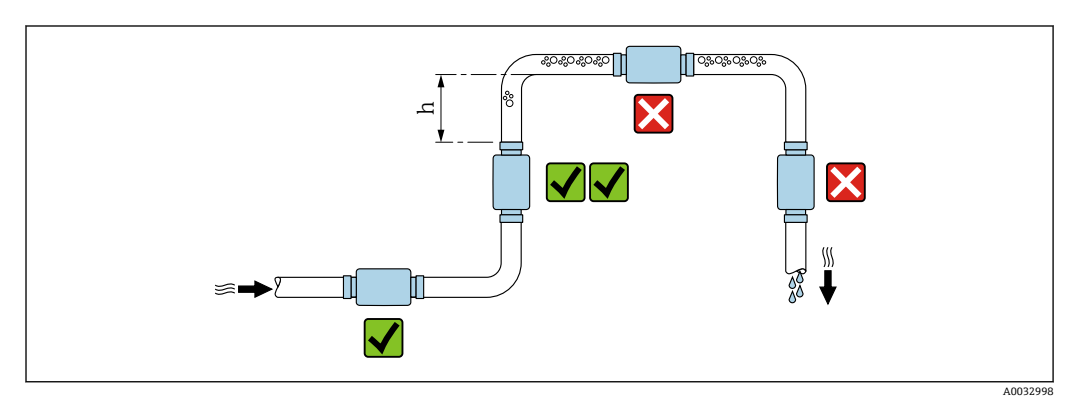

가급적이면 센서를 상승관에 설치하고, 다음 파이프 엘보까지 충분한 거리를 확보하십시  $\mathcal{L}(h \geq 2 \times DN).$ 

#### **입구 및 출구 유량**

정확도 사양의 준수를 위해 다음 입구 및 출구 유량을 준수하십시오.

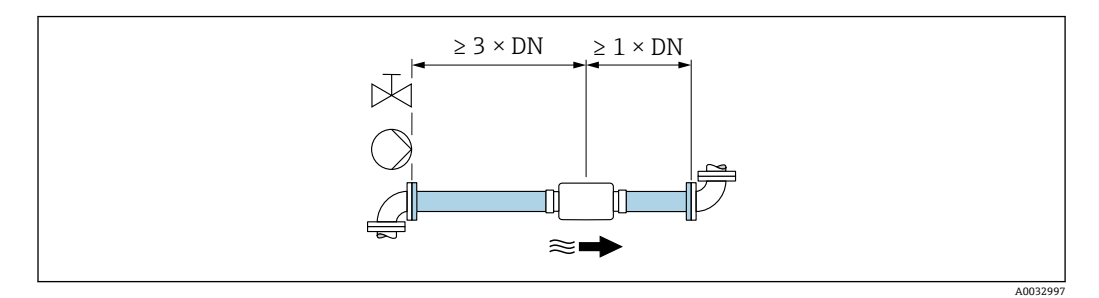

 $\left\{ \begin{array}{l} 0 \end{array} \right.$  설치 치수: 기기 치수 및 설치 길이에 관한 정보 → 图 39

화살표는 흐름의 기본 방향을 나타냅니다. 측정은 다른 방향으로도 가능합니다.  $\rightarrow$   $\bigcirc$  22

# **5.2 측정 기기 설치**

# L**경고**

**화상 위험!**

매질 온도나 주변 온도가 50 °C를 넘으면 하우징 영역이 65 °C 이상 가열될 수 있습니다. ‣ 실수로 하우징과 접촉하지 않도록 하우징을 보호하십시오.

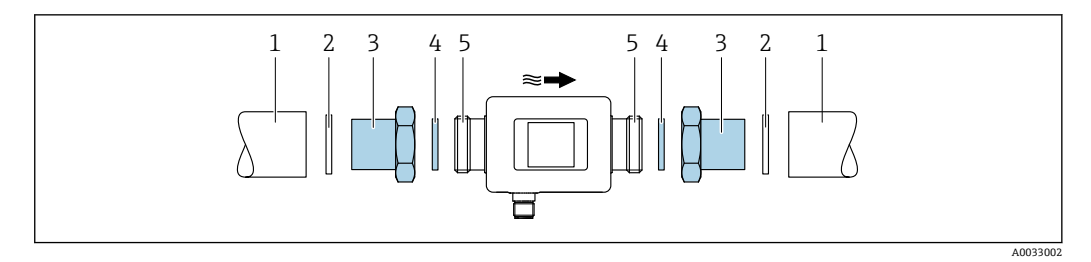

- 2 씰(제공되지 않음)
- 3 어댑터: 사용 가능한 어댑터 [→ 36](#page-35-0)
- 1 파이프<br>2 씰(제공<br>3 어댑터:<br>4 씰(제품<br>4 츨정기 4 씰(제품에 포함)
- 5 측정 기기 연결

# <span id="page-13-0"></span>**6 전기 연결**

# **6.1 연결 조건**

### **6.1.1 케이블 연결 요건**

국가 규정 및 표준이 적용됩니다.

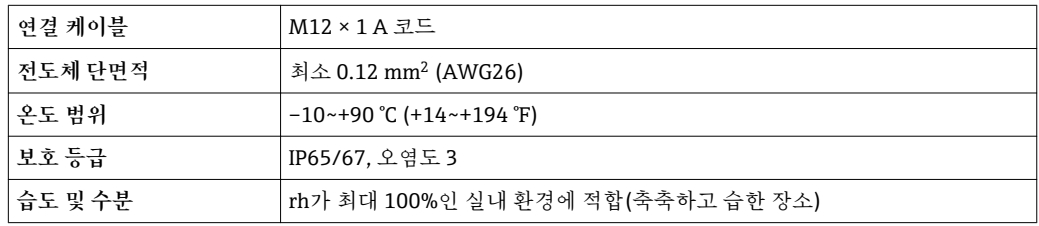

# **6.1.2 핀 할당, 기기 플러그**

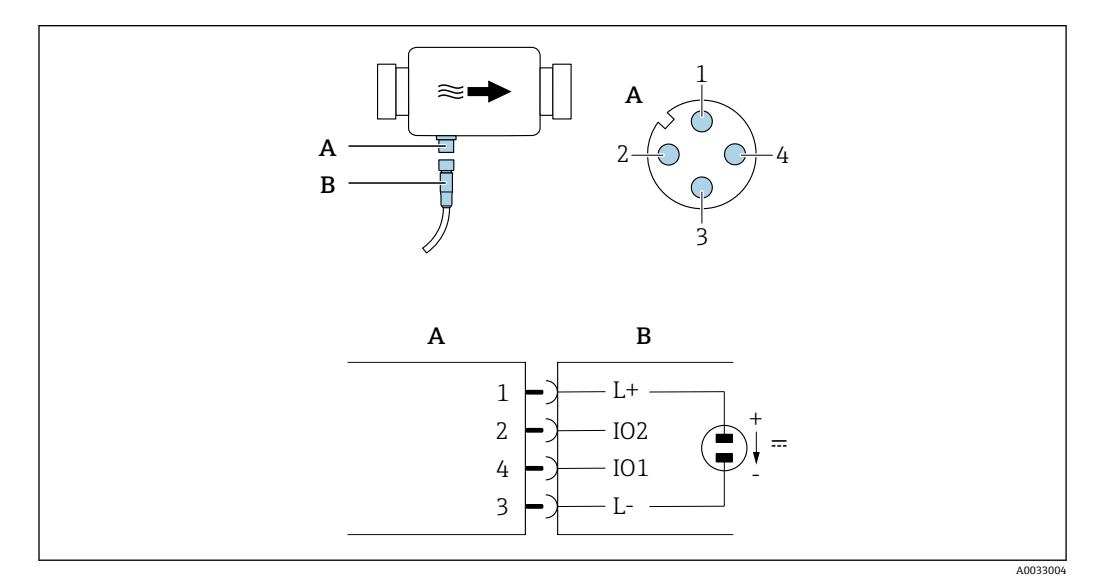

A 커넥터(Picomag)

B 소켓(고객 측)

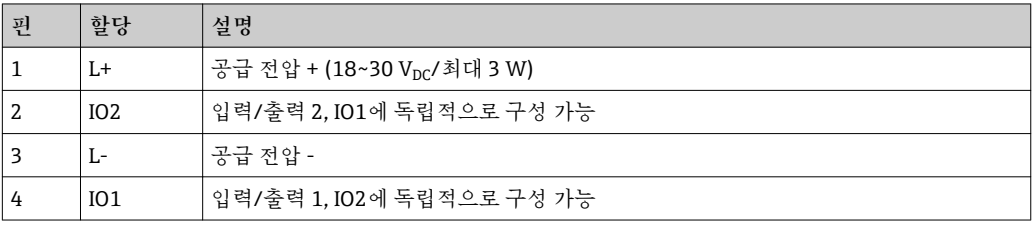

#### <span id="page-14-0"></span>**스위치 출력 구성 버전**

IO1 및 IO2의 스위칭 동작은 서로 독립적으로 구성할 수 있습니다.

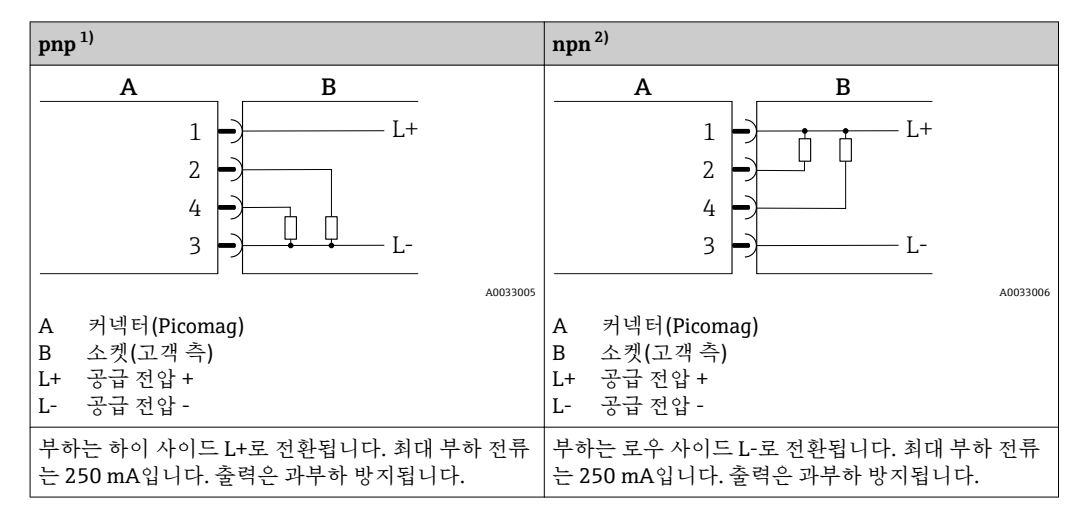

1) + - + (하이 사이드 스위치)

2) - + - (로우 사이드 스위치)

#### **펄스 출력 구성 버전**

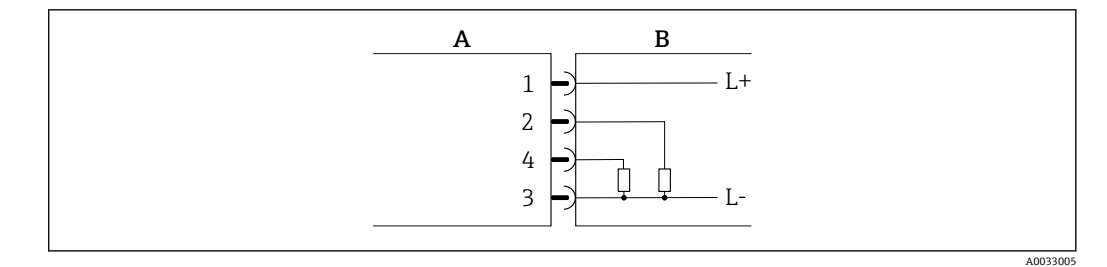

- 1 pnp 스위칭 동작의 펄스 출력
- A 커넥터(Picomag)<br>B 소켓(고객측)
- \_<br>소켓(고객 측)
- L+ 공급 전압 +
- L- 공급 전압 -

부하는 하이 사이드 L+로 전환됩니다. 최대 부하 전류는 250 mA입니다. 출력은 과부하 방지됩니다.

#### **전류 출력 구성 버전**

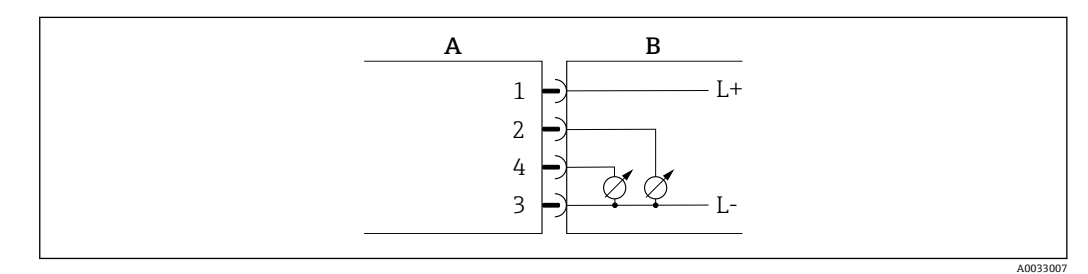

■ 2 전류 출력, 활성, 4~20 mA

A 커넥터(Picomag)

- B 소켓(고객 측)
- L+ 공급 전압 +<br>L- 공급 전압 -
- L- 공급 전압 -

<span id="page-15-0"></span>전류는 출력에서 L-로 흐릅니다. 최대 부하는 500 Ω를 넘을 수 없습니다. 부하가 더 크면 출력 신호가 왜곡됩니다.

**전압 출력 구성 버전**

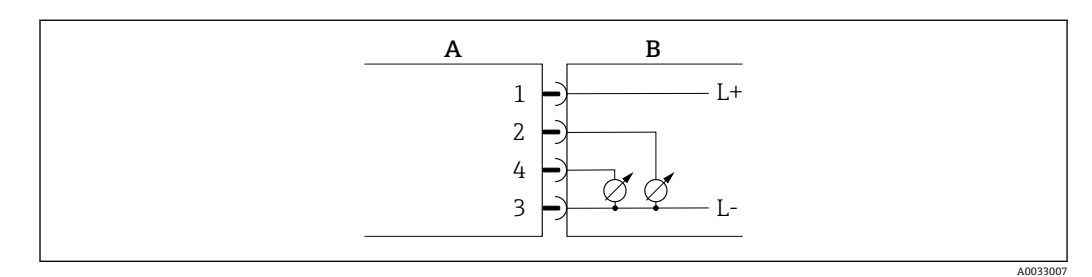

**3** 전압 출력, 활성, 2~10 V

- A 커넥터(Picomag)<br>B 소켓(고객측)
- B 소켓(고객 측)
- L+ 공급 전압 +
- L- 공급 전압 -

출력의 전압은 L-에 적용됩니다. 부하는 최소 500 Ω여야 합니다. 출력은 과부하 방지됩니 다.

#### **상태 입력 구성 버전**

- 15 V (스위치온 임계값)
- 5 V (스위치오프 임계값)

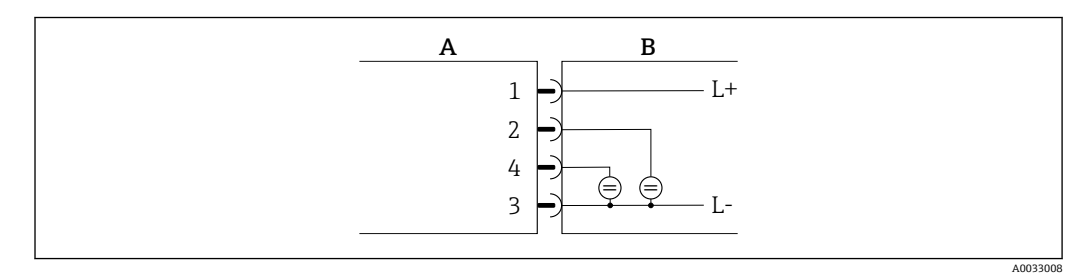

- 4 상태 입력
- A 커넥터(Picomag)
- B 소켓(고객 측)
- L+ 공급 전압 +
- L- 공급 전압 -

내부 저항: 5 kΩ

**IO-Link 구성 버전**

**← Output 1→ @ 23 하위 메뉴에서 출력 1에만 사용할 수 있는 옵션** 

측정 기기에는 전송 속도가 38,400이고 핀 2에 2번째 IO 기능이 있는 IO-Link 통신 인터 페이스가 있습니다. 작동을 위해서는 IO-Link 호환 모듈(IO-Link 마스터)이 필요합니다. IO-Link 통신 인터페이스는 프로세스 및 진단 데이터에 대한 직접 액세스를 지원합니다.

# <span id="page-16-0"></span>**6.2 측정 기기 연결**

### **주의**

- **측정 기기는 숙련된 기술자만 설치할 수 있습니다.**
- ‣ 전기 기술 시스템의 설치에 관한 국가 및 국제 규정을 준수하십시오.
- ▶ EN 50178, SELV, PELV 또는 Class 2를 준수하는 전원 공급 장치를 사용하십시오.
- 1. 시스템의 전원 공급을 중단하십시오.
- 2. 커넥터를 통해 측정 기기를 연결하십시오.

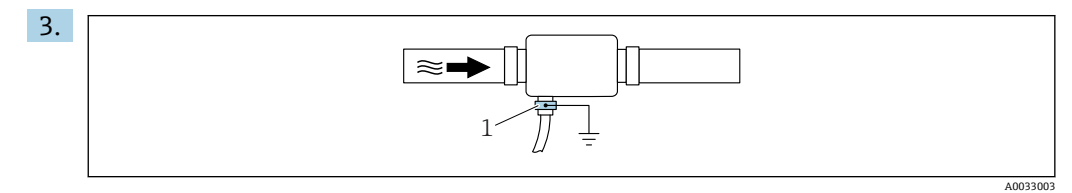

비접지 파이프의 경우,

접지 단자 액세서리를 사용해 기기를 접지해야 합니다.

# **6.3 연결 후 검사**

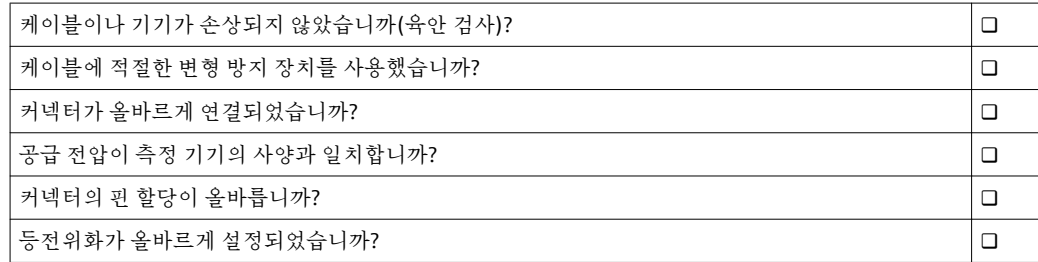

A0033202

# <span id="page-17-0"></span>**7 작동 옵션**

# **7.1 SmartBlue 앱을 통한 작동 메뉴 액세스**

SmartBlue 앱을 통해 기기를 작동하고 구성할 수 있습니다. 이 경우 Bluetooth® 무선 기 술 인터페이스를 통해 연결을 설정해야 합니다.

- 지원되는 기능
- Live List에서의 기기 선택 및 기기 액세스(로그인)
- 기기 구성
- 측정 값, 기기 상태 및 진단 정보 액세스

Android 기기(Google Playstore) 및 iOS 기기(iTunes Apple Shop)에서 무료로 SmartBlue 앱 다운로드: Endress+Hauser SmartBlue

QR 코드를 사용해 직접 앱 다운로드:

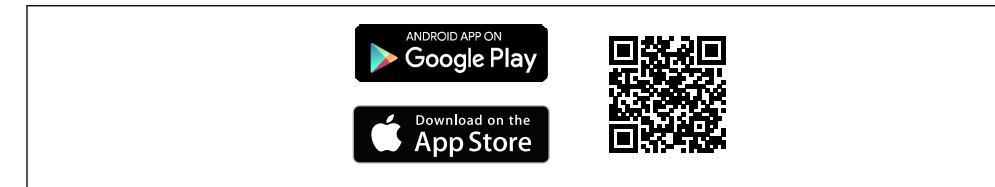

```
시스템 요구 사항
```
- iOS 기기:
	- iPhone 4S 이상, iOS9.0 이상
	- iPad2 이상, iOS9.0 이상
	- iPod Touch 5세대 이상, iOS9.0 이상
- Android 기기: Android 4.4 KitKat 이상

SmartBlue 앱 다운로드:

- 1. SmartBlue 앱을 설치한 후 실행하십시오.
	- Live List에는 사용 가능한 모든 기기가 표시됩니다. 이 목록에는 기기가 구성된 태그 이름과 함께 표시됩니다. 태그 이름의 기본 설 정은 **EH\_DMA\_XYZZ**(XYZZ = 기기 일련 번호의 마지막 7자리)입니다.
- 2. Live List에서 기기를 선택하십시오. Login 대화 상자가 나타납니다.

#### 로그인:

- 3. 사용자 이름 입력: **admin**
- 4. 초기 암호 입력: 기기 일련 번호
- 5. 입력을 확인하십시오.
	- 메인 메뉴가 나타납니다.
- 6. 암호 변경: Setup → Communication → Bluetooth configuration → Change Bluetooth password

```
기기에 대한 다양한 정보 항목을 탐색하려면 옆으로 살짝 미십시오.
```
# <span id="page-18-0"></span>**8 시스템 통합**

측정 기기에는 IO-Link 통신 인터페이스가 있습니다. IO-Link 인터페이스는 프로세스 및 진단 데이터에 대한 직접 액세스를 지원하고 사용자는 이 인터페이스를 통해 측정 기기 를 구성할 수 있습니다.

특징:

- IO-Link 사양: 버전 1.1
- IO-Link 스마트 센서 프로필 2번째 버전
- SIO 모드: 있음
- 속도: COM2 (38.4 kBaud)
- 최소 사이클 시간: 10 ms
- 프로세스 데이터 너비: 80 bit
- IO-Link 데이터 저장소: 있음
- 블록 구성: 없음
- 기기 작동: 측정 기기는 전압이 공급되고 나서 4초 후에 작동합니다.

IO-Link에 대한 자세한 정보는 www.io-link.com에서 확인하십시오.

**← 전체 IO-Link ISDU 파라미터 목록의 개요 → 图 45** 

### **8.1 기기 설명 파일 개요**

#### **기기의 현재 버전 데이터**

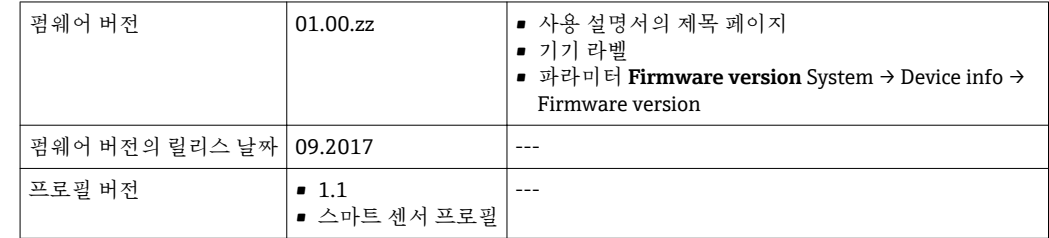

### **8.2 기기 마스터 파일**

현장 기기를 디지털 통신 시스템에 통합하려면 IO-Link 시스템에 출력 데이터, 입력 데이 터, 데이터 형식, 데이터 크기, 지원되는 전송 속도 같은 기기 파라미터 설명이 필요합니 다.

이 데이터는 통신 시스템을 시운전할 때 일반 모듈을 통해 IO-Link 마스터로 제공되는 기 기 마스터 파일(IODD<sup>1)</sup>)에 있습니다.

IODD는 아래에서 다운로드할 수 있습니다.

• Endress+Hauser: www.endress.com

• IODDfinder: ioddfinder.io-link.com

<sup>1)</sup> IO Device Description

# <span id="page-19-0"></span>**9 시운전**

# **9.1 측정 기기 켜기**

전압이 공급되면 측정 기기가 최대 5 s 후에 정상 모드로 전환됩니다. 가동 단계 중에는 출력이 꺼짐 상태의 측정 기기와 동일한 상태입니다.

# **9.2 측정 기기 구성**

**작동 메뉴 개요**

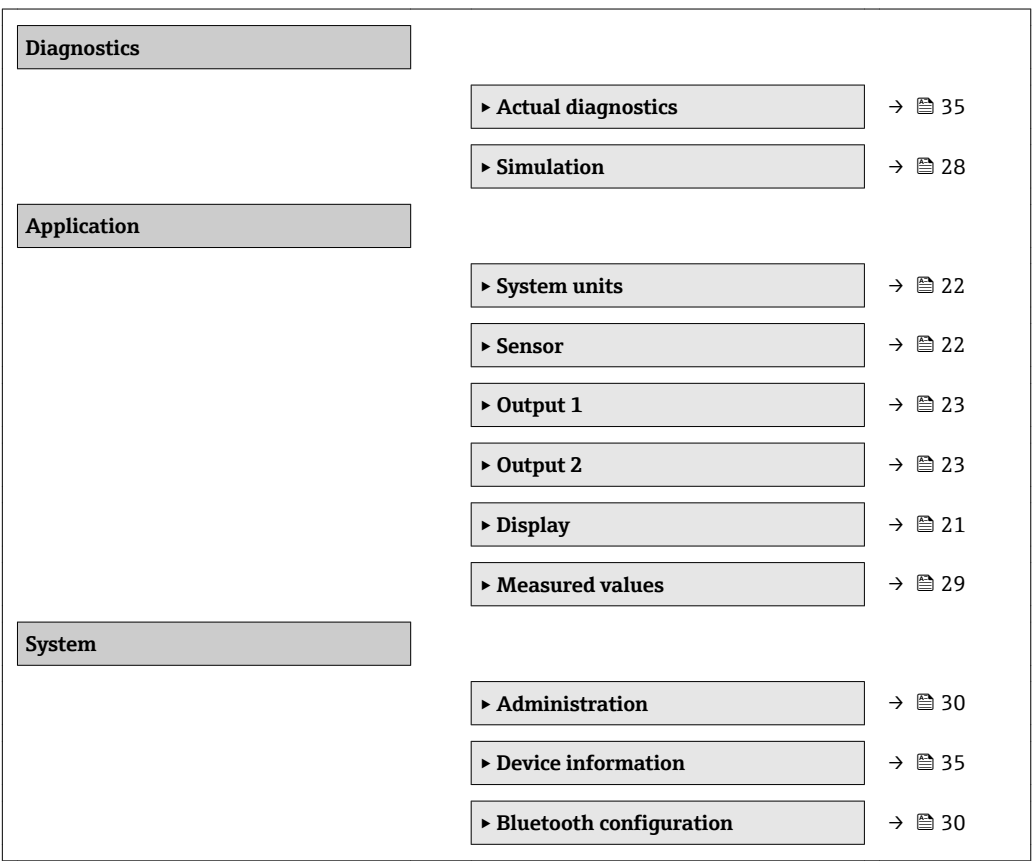

### **9.2.1 디스플레이 구성**

**Display** 하위 메뉴에는 현장 디스플레이의 구성을 위해 구성할 수 있는 모든 파라미터가 있습니다.

**탐색**

메뉴: "System" → Display

<span id="page-20-0"></span>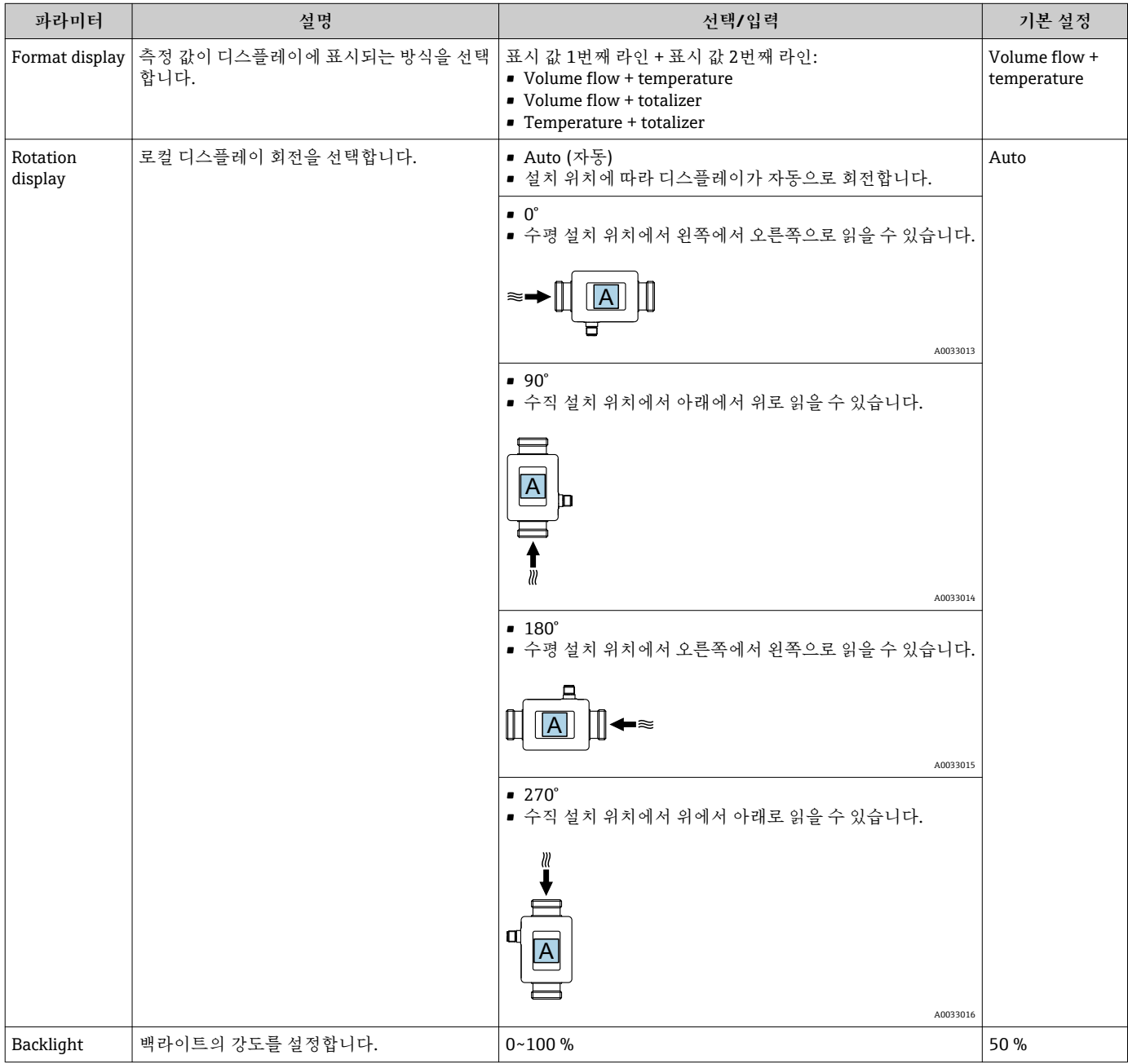

### **9.2.2 시스템 단위 구성**

**System units** 하위 메뉴에서 모든 측정 값의 단위를 구성할 수 있습니다.

**탐색**

메뉴: "Application" → System units

#### <span id="page-21-0"></span>**파라미터 요약 설명**

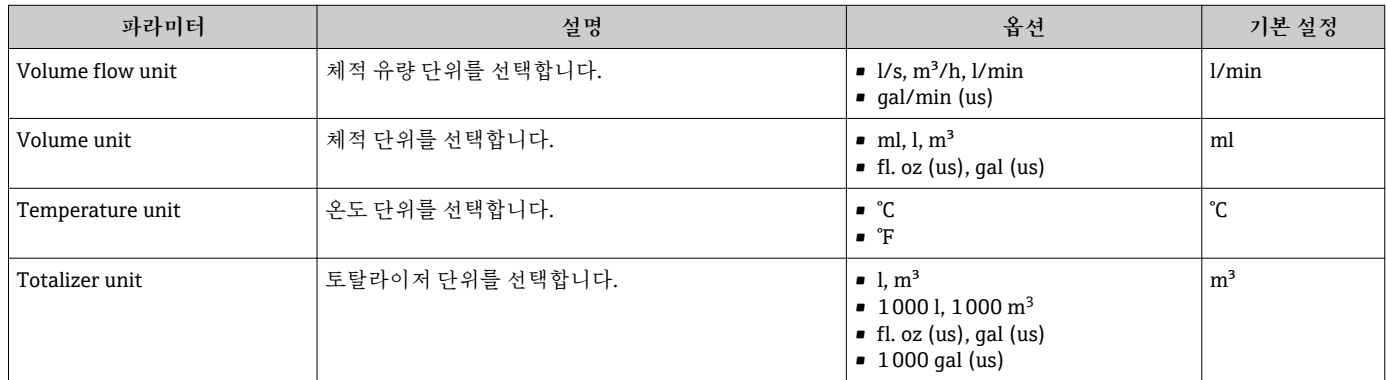

### **9.2.3 설치 방향 및 측정 설정**

**Sensor** 하위 메뉴에는 측정 기기의 구체적인 설정을 위한 파라미터가 있습니다.

**탐색**

메뉴: "Application" → Sensor

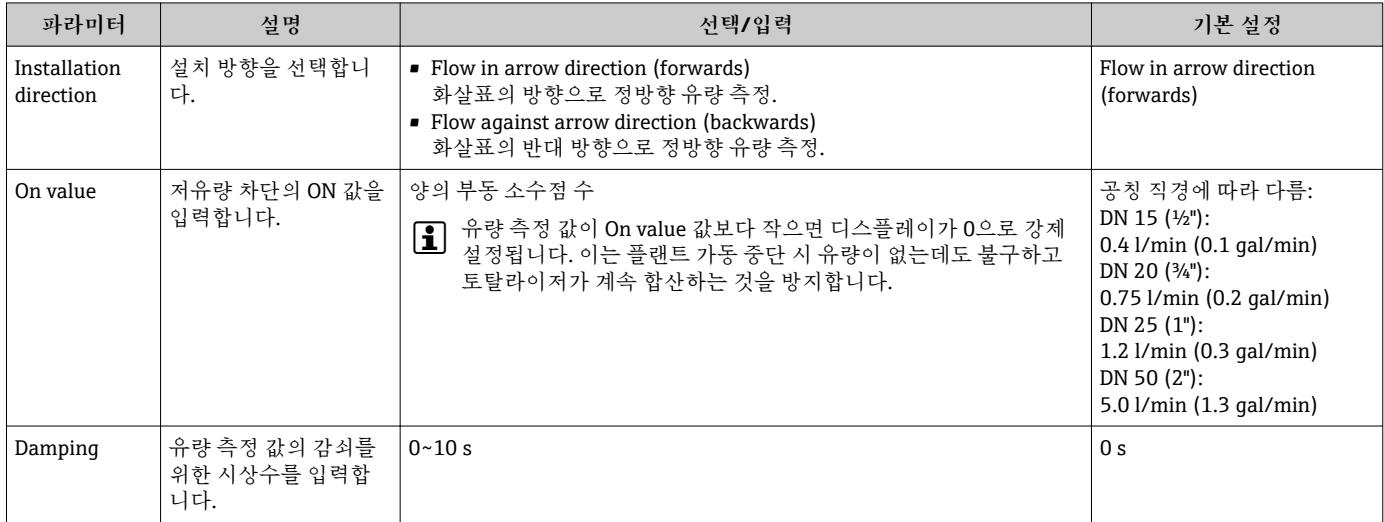

#### <span id="page-22-0"></span>**9.2.4 IO 모듈 구성**

측정 기기에는 서로 독립적으로 구성할 수 있는 2개의 신호 입력 또는 신호 출력이 있습 니다.

- Current output→ 23
- 펄스 출력→ 图 24
- 스위치 출력→ 图 25
- 전압 출력→ 图 26  $\bullet$  상태 입력 → ■ 27
- 

**탐색**

메뉴: "Application" → Output 1

메뉴: "Application" → Output 2

#### **파라미터 요약 설명**

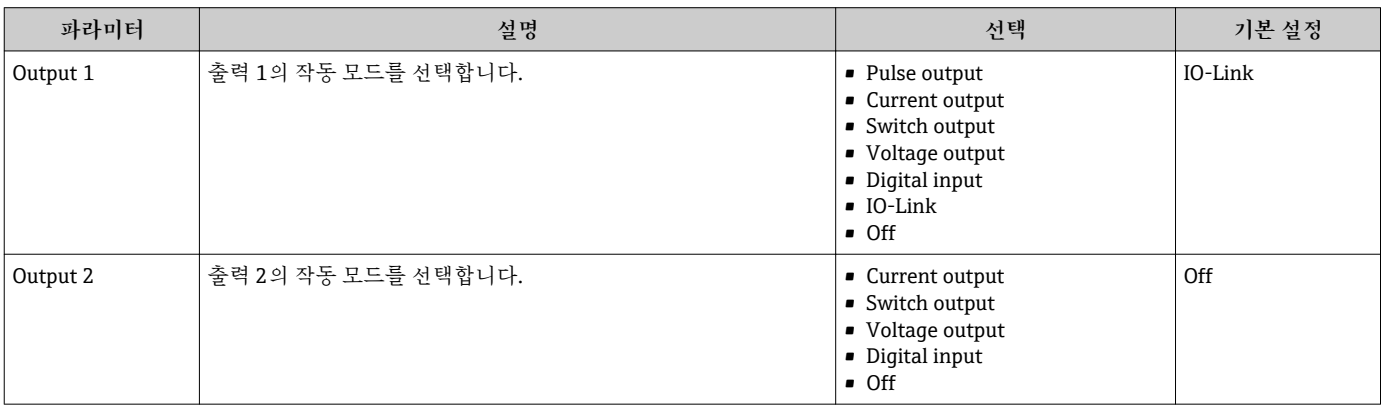

**전류 출력 구성**

Current output 하위 메뉴에는 전류 출력의 구성을 위해 구성해야 하는 모든 파라미터가 있습니다. 출력은 4-20 mA 전류 형태로 아날로그 방식으로 프로세스 변수를 출력하는 데 사용됩니 다. **탐색**

메뉴: "Application" → Output 1 → Current output

메뉴: "Application" → Output 2 → Current output

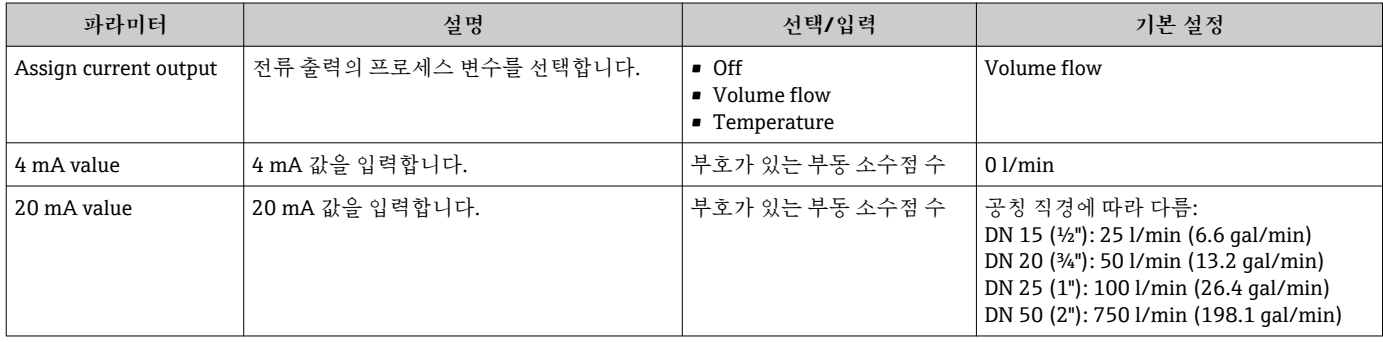

#### <span id="page-23-0"></span>**단방향 유량 측정(Q)**

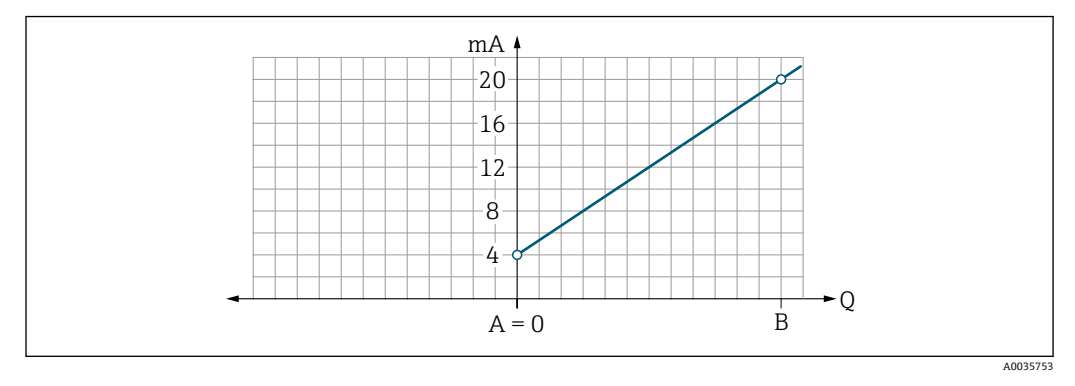

- A 하한 범위 값 = 0
- B 상한 범위 값
- Q 유량
- 전류 I는 하한 범위 값(A)과 상한 범위 값(B) 사이에서 직선 보간됩니다.
- 출력 범위는 20.5 mA에서 끝납니다.

**양방향 유량 측정(Q) 또는 온도 측정(T)**

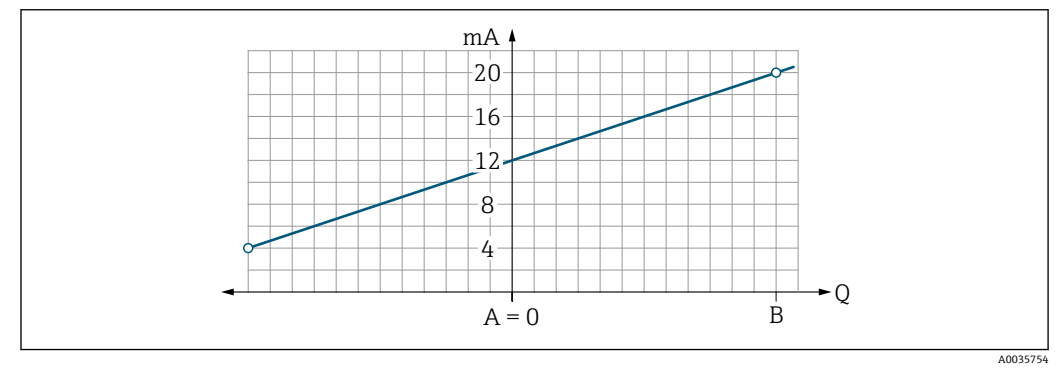

- A 하한 범위 값
- B 상한 범위 값
- Q 유량
- 전류 I는 하한 범위 값(A)과 상한 범위 값(B) 사이에서 직선 보간됩니다.
- 출력 범위는 고정된 상한과 하한을 갖는 대신 상단 끝에서는 20.5 mA에서, 하단 끝에서 는 3.8 mA에서 끝납니다.

#### **펄스 출력 구성**

Pulse output 하위 메뉴에는 펄스 출력의 구성을 위해 구성해야 하는 모든 파라미터가 있 습니다.

**탐색**

메뉴: "Application" → Output 1 → Pulse output

메뉴: "Application" → Output 2→ Pulse output

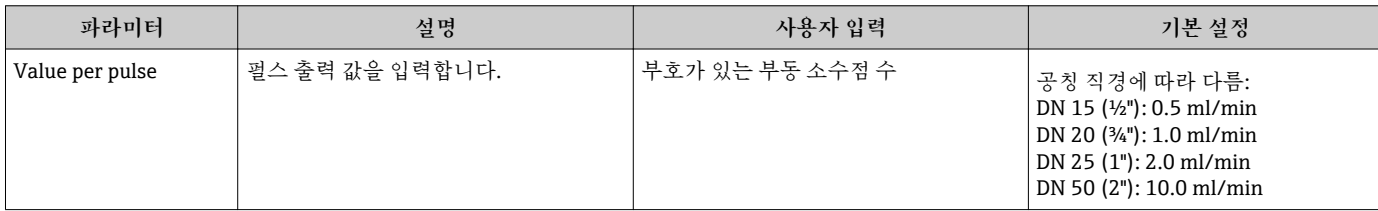

<span id="page-24-0"></span>전류 펄스 반복 주파수는 전류 흐름과 구성된 펄스 값으로부터 계산합니다. 펄스 반복 주파수 = 유량/펄스 값

**예**

- 유량: 300 ml/min
- 펄스 값: 0.001 l
- 펄스 반복 주파수 = 5000 Pulse/s
- 최대 펄스 반복 주파수는 10 kHz입니다.

펄스 출력은 설정된 설치 방향으로 정방향 유량 요소만 출력합니다. 역방향 유량 요소는 무시되고 밸런싱되지 않습니다.

#### **스위치 출력 구성**

Switch output 하위 메뉴에는 스위치 출력의 구성을 위해 구성해야 하는 모든 파라미터가 있습니다.

**탐색**

메뉴: "Application" → Output 1 → Switch output

메뉴: "Application" → Output 2 → Switch output

**파라미터 요약 설명**

| 파라미터                      | 설명                                      | 선택/입력                                                                                                    | 기본 설정                            |
|---------------------------|-----------------------------------------|----------------------------------------------------------------------------------------------------|----------------------------------|
| Polarity                  | 스위칭 동작을 선택합니다.                          | • NPN (low-side-switch)<br>부하를 로우 사이드 L-로 전환합니다.<br>• PNP (high-side-switch)<br>부하를 하이 사이드 L+로 전환합니다.                                                                                                    | PNP (high-side-<br>switch)       |
| Switch output<br>function |                                         | • Diagnostic behavior<br>상태 신호 F의 이벤트가 발생할 때 출력이 전환됩니다.<br>$\bullet$ Off<br>스위치 출력이 영구적으로 꺼집니다(열림, 비전도성).<br>$\bullet$ On<br>스위치 출력이 영구적으로 켜집니다(닫힘, 전도성).<br>• Limit volume flow<br>프로세스 변수에 지정된 제한 값에 도달했는지 나타냅니다.<br>• Limit temperature<br>프로세스 변수에 지정된 제한 값에 도달했는지 나타냅니다.<br>• Range volume flow<br>• Range temperature<br>• Empty pipe detection<br>빈 파이프 검출이 활성화되면 출력이 꺼집니다. | Off                              |
| Switch-on value           | 스위치온 값의 측정 값을 입력합니다.                    | 부호가 있는 부동 소수점 수                                                                                                    | $1000 \,\mathrm{m}^3/\mathrm{h}$ |
| Switch-off value          | 스위치오프 값의 측정 값을 입력합니다.   부호가 있는 부동 소수점 수 |                                                                                                    | $1000 \,\mathrm{m}^3/\mathrm{h}$ |

<span id="page-25-0"></span>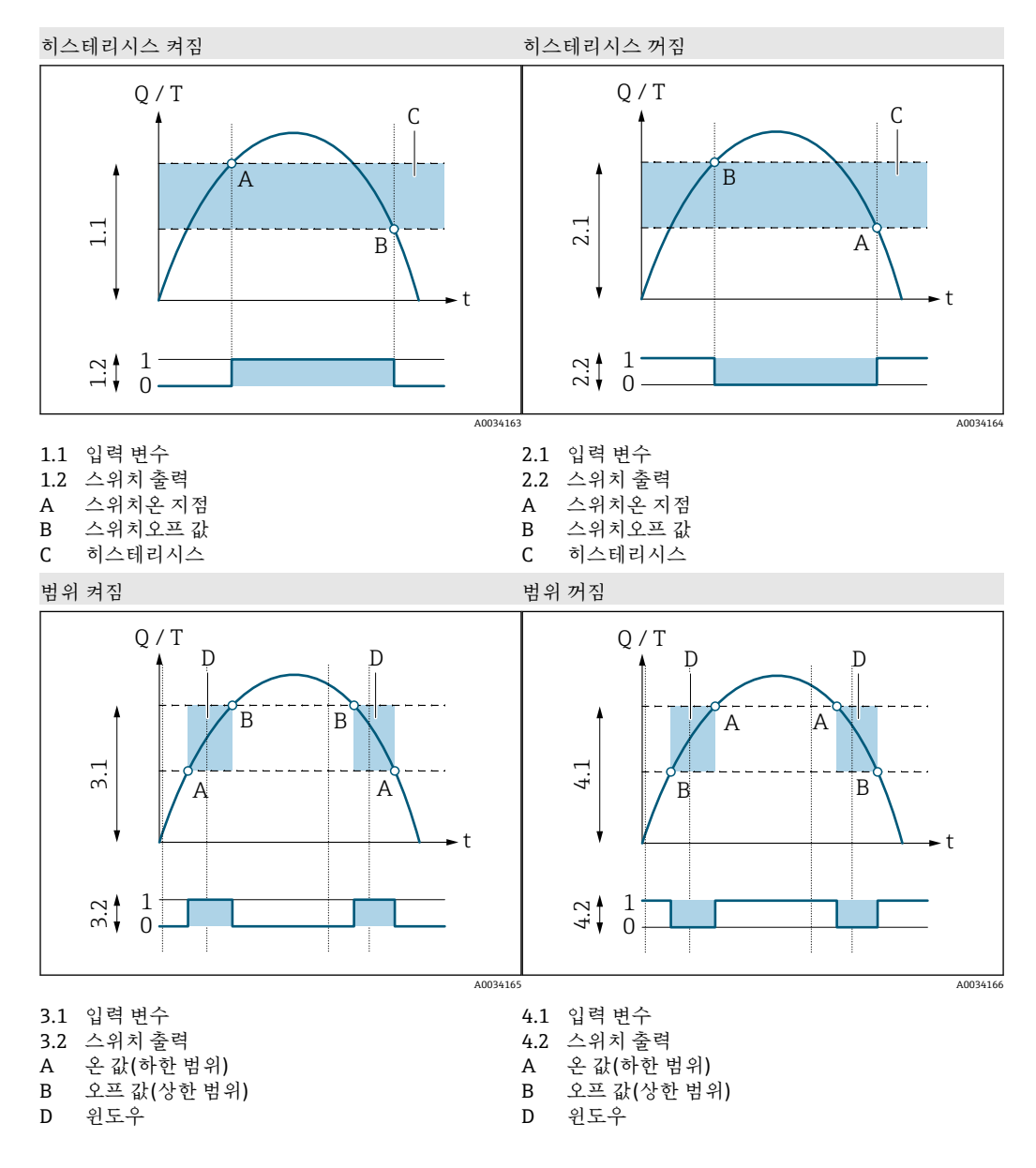

#### **전압 출력 구성**

Voltage output 하위 메뉴에는 전압 출력의 구성을 위해 구성해야 하는 모든 파라미터가 있습니다.

#### **탐색**

메뉴: "Application" → Output 1 → Voltage output

메뉴: "Application" → Output 2 → Voltage output

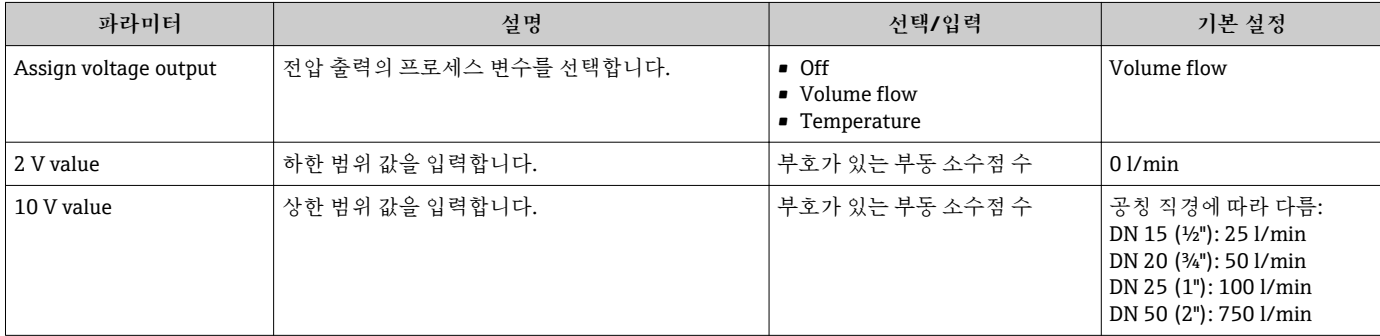

**단방향 유량 측정(Q)**

<span id="page-26-0"></span>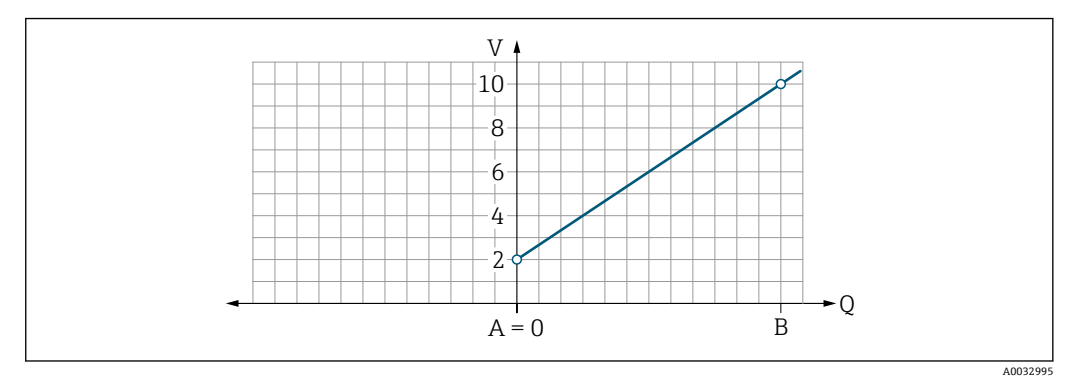

- A 하한 범위 값 = 0
- B 상한 범위 값
- Q 유량
- 전압 U는 하한 범위 값(A)과 상한 범위 값(B) 사이에서 직선 보간됩니다.
- 출력 범위는 10.25 V에서 끝납니다.

**양방향 유량 측정(Q) 또는 온도 측정(T)**

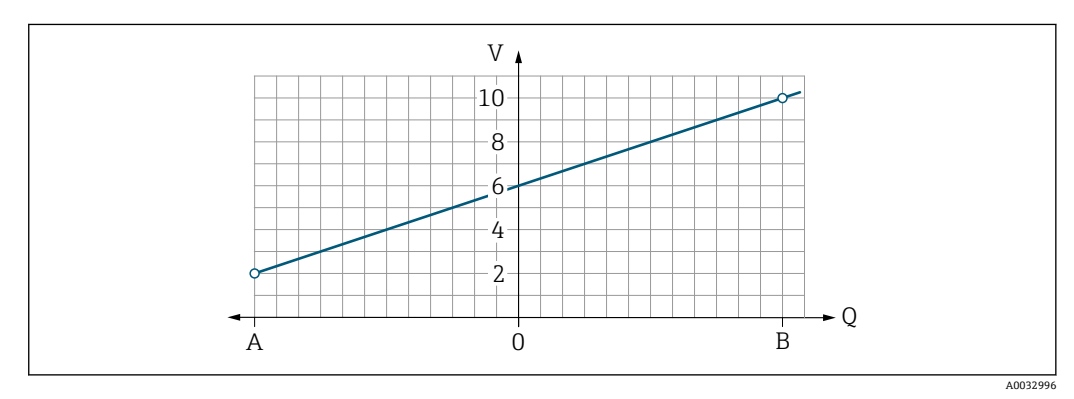

- A 하한 범위 값
- B 상한 범위 값
- Q 유량
- 전압 U는 하한 범위 값(A)과 상한 범위 값(B) 사이에서 직선 보간됩니다.
- 출력 범위는 고정된 상한과 하한을 갖는 대신 상단 끝에서는 10.25 V에서, 하단 끝에서 는 1.9 V에서 끝납니다.

**상태 입력 구성**

**Digital input** 하위 메뉴에는 디지털 입력의 구성을 위해 구성할 수 있는 모든 파라미터가 있습니다.

입력은 외부 전압 신호로 동작을 제어하는 데 사용됩니다. 최소 펄스 기간은 100 ms입니 다.

**탐색**

메뉴: "Application" → Output 1 → Digital input

#### 메뉴: "Application" → Output 2 → Digital input

#### <span id="page-27-0"></span>**파라미터 요약 설명**

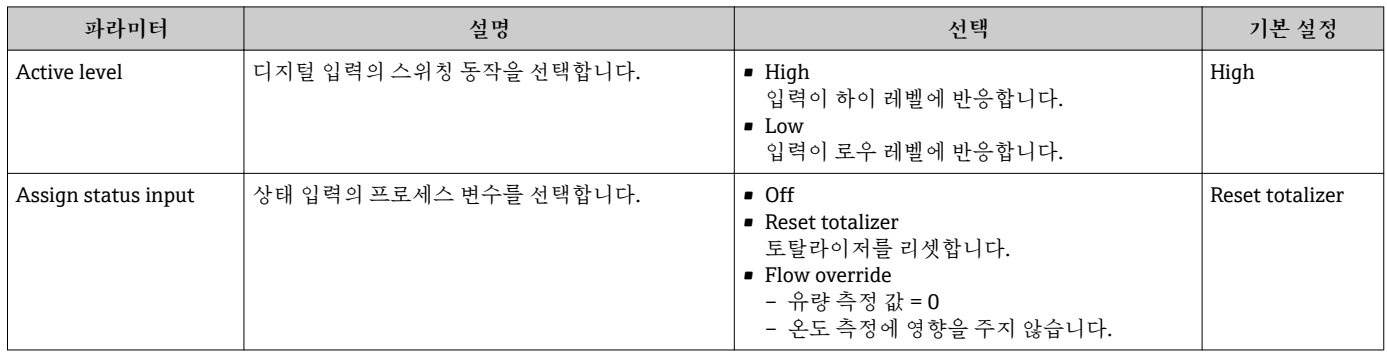

### **9.2.5 시뮬레이션**

**Simulation** 하위 메뉴에서는 실제 유량 상황 없이 프로세스의 다양한 프로세스 변수와 기기 알람 동작을 시뮬레이션하고 다운스트림 신호 체인을 확인할 수 있습니다(밸브 스 위칭 또는 폐 제어 루프).

**탐색**

메뉴: "Diagnostics" → Simulation 1

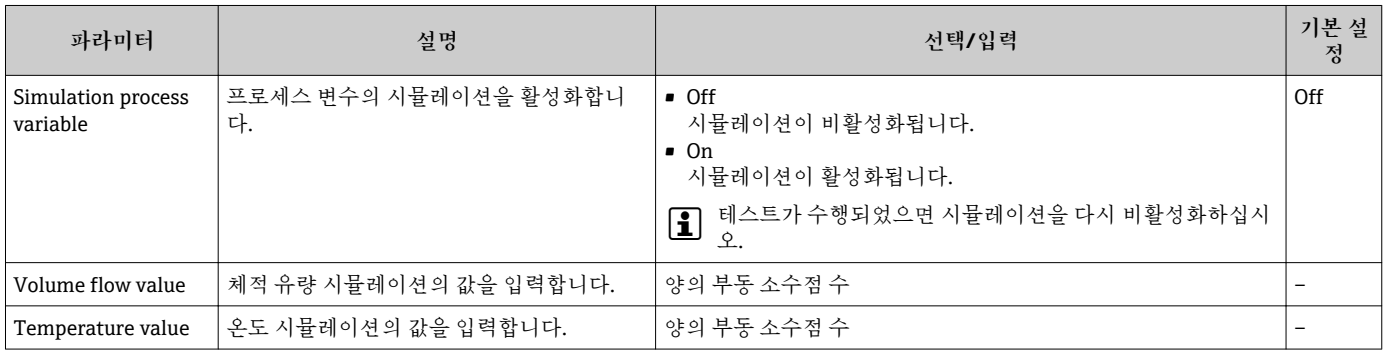

# <span id="page-28-0"></span>**10 작동**

# **10.1 측정 값 읽기**

**Measured values** 하위 메뉴를 이용해 모든 측정 값을 읽을 수 있습니다.

**탐색**

메뉴: "Application" → Measured values

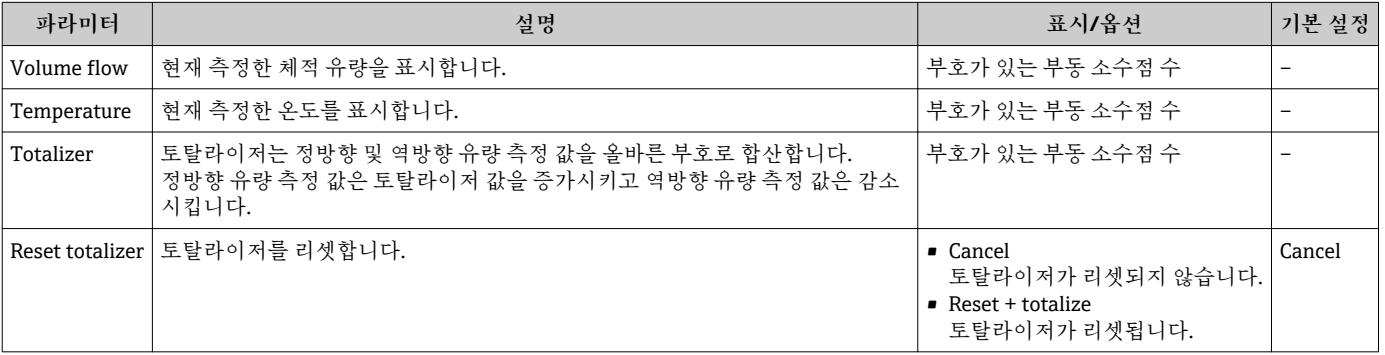

# **10.2 Bluetooth 구성**

**Bluetooth configuration** 하위 메뉴에는 Bluetooth 연결의 구성을 위한 모든 파라미터가 있습니다.

**탐색**

메뉴: "System" → Bluetooth configuration

#### <span id="page-29-0"></span>**파라미터 요약 설명**

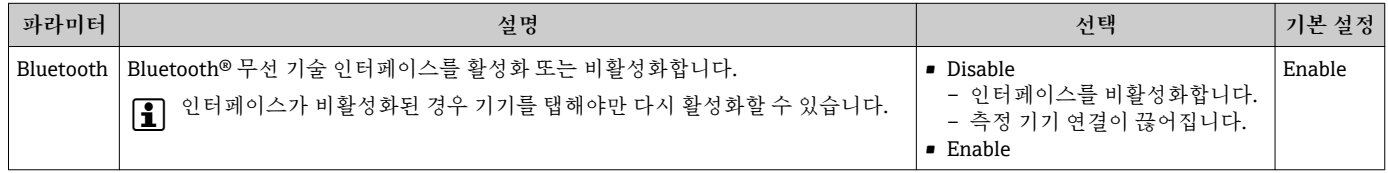

#### **기기를 탭해 Bluetooth 활성화**

1. 하우징을 3번 탭해 Bluetooth를 활성화하십시오.

2. SmartBlue 앱을 통해 기기 연결을 설정하십시오.

### **10.3 관리**

**Administration** 하위 메뉴에는 기기 관리에 사용되는 모든 파라미터가 있습니다.

**탐색**

메뉴: "System" → Administration

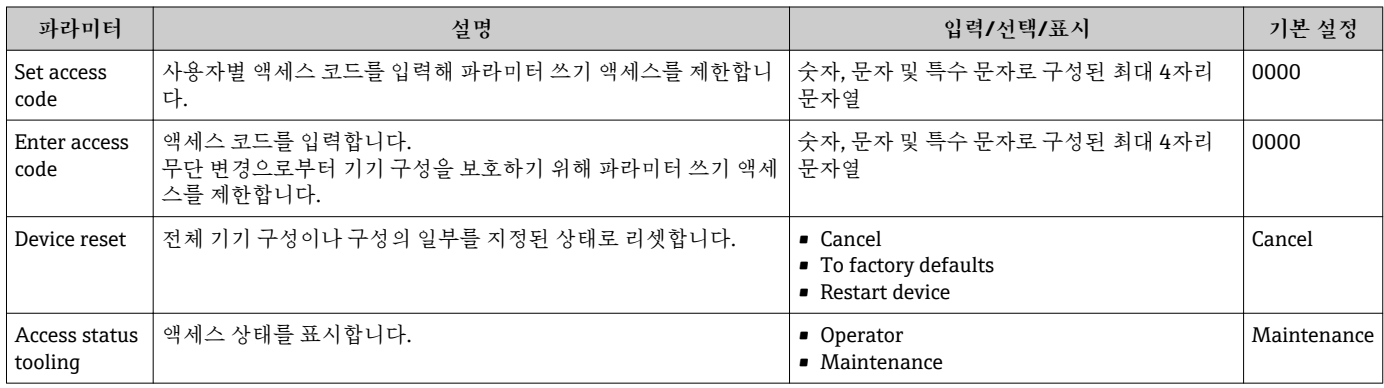

# <span id="page-30-0"></span>**10.4 구성의 오프라인 빠른 보기**

미리 구성된 파라미터의 개요를 표시하려면 손가락이나 물체를 사용해 하우징의 상단 (예: 유량 방향을 표시하는 화살표)을 탭하십시오.

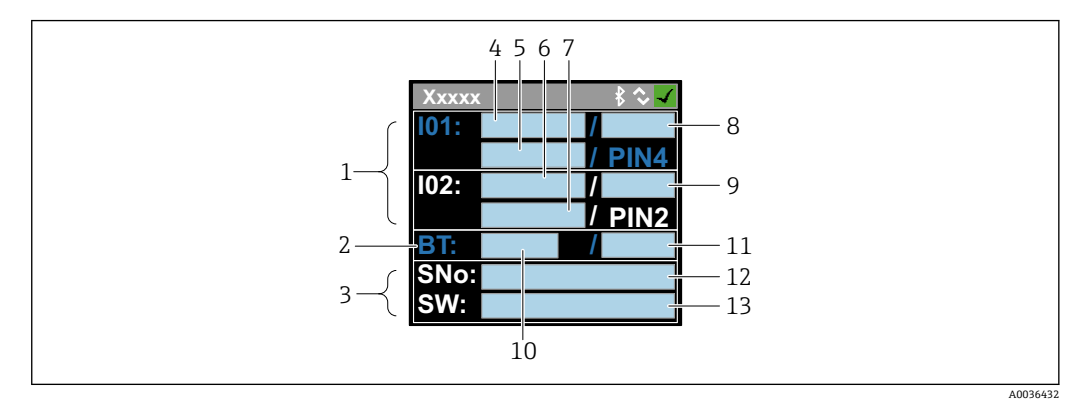

5 상태 레이아웃의 정보, 미리 구성된 파라미터의 개요

- 1 I/O 영역
- 2 Bluetooth 영역
- 3 식별 영역
- 4 I/O 유형 1
- 5 I/O 현재 값 유형 1<br>6 I/O 유형 2
- 6 I/O 유형 2
- 7 I/O 현재 값 유형 2<br>8 I/O 지정 유형 1
- 8 I/O 지정 유형 1 9 I/O 지정 유형 2
- 10 Bluetooth 모듈 상태
- 11 Bluetooth 연결 상태
- 12 일련 번호
- 13 소프트웨어 버전

#### I/O 영역(괄호 안: 항목 번호 → 2 5, <sup>△</sup> 31)

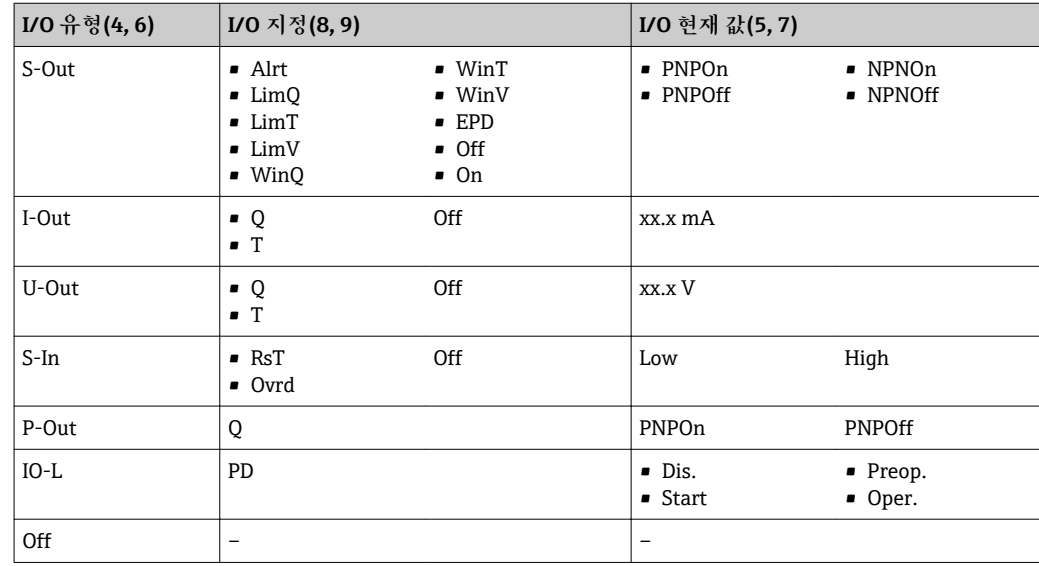

#### **Bluetooth 영역(괄호 안: 항목 번호 → 25, □ 31)**

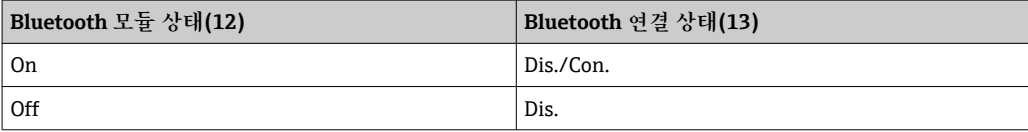

# <span id="page-31-0"></span>**11 진단 및 문제 해결**

# **11.1 일반 문제 해결**

#### **로컬 디스플레이**

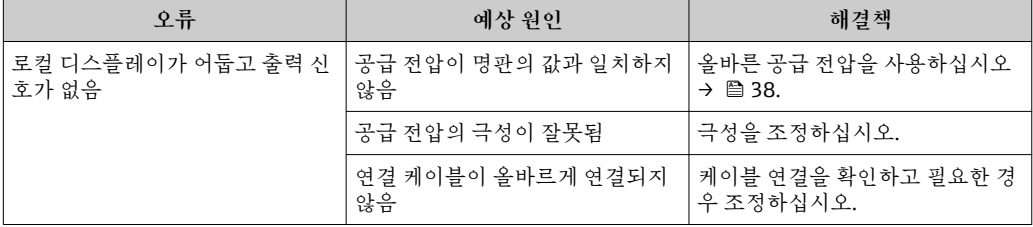

### **출력 신호**

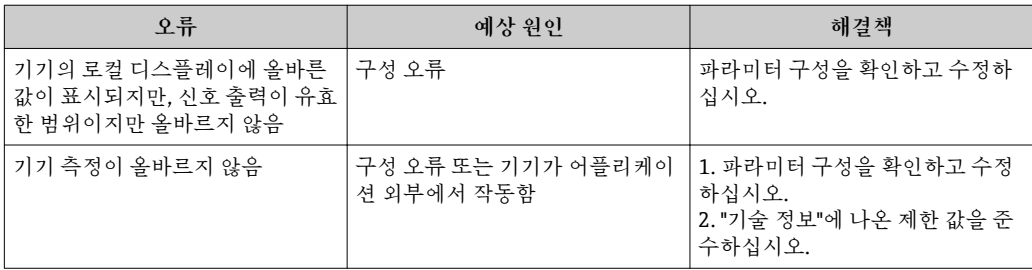

#### **액세스**

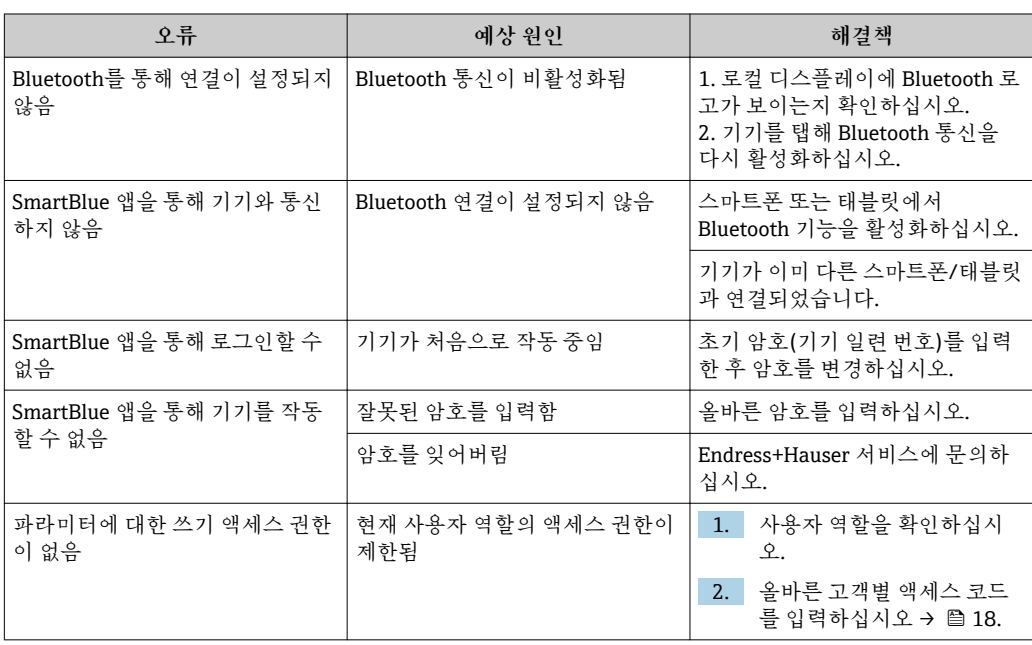

# <span id="page-32-0"></span>**11.2 로컬 디스플레이의 진단 정보**

#### **11.2.1 진단 메시지**

측정 기기의 자가 모니터링 시스템에 의해 발견된 오류는 작동 디스플레이와 번갈아 진 단 메시지로 표시됩니다.

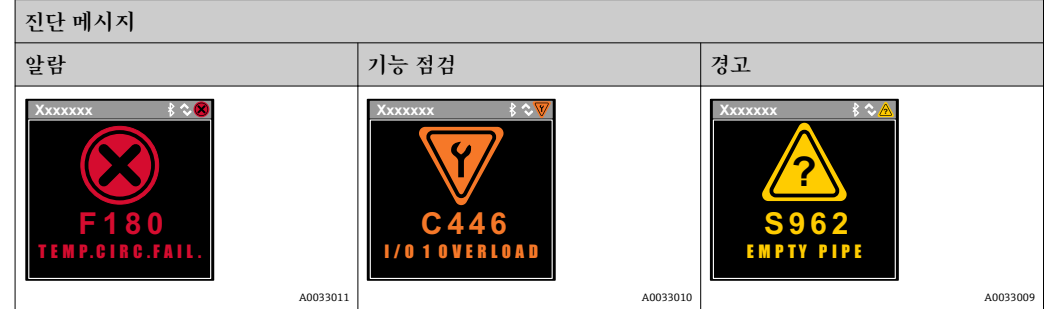

둘 이상의 진단 이벤트가 동시에 대기 중인 경우 우선 순위가 가장 높은 진단 이벤트의 메 시지만 표시됩니다.

#### **상태 신호**

상태 신호는 진단 정보(진단 이벤트)의 원인을 분류해 기기의 상태와 신뢰성에 대한 정보 를 제공합니다.

상태 신호는 VDI/VDE 2650 및 NAMUR Recommendation NE 107에 따라 F = Failure(오류), C = Function Check(기능 점검), S = Out of Specification(사양을 벗어 남)로 분류됩니다.

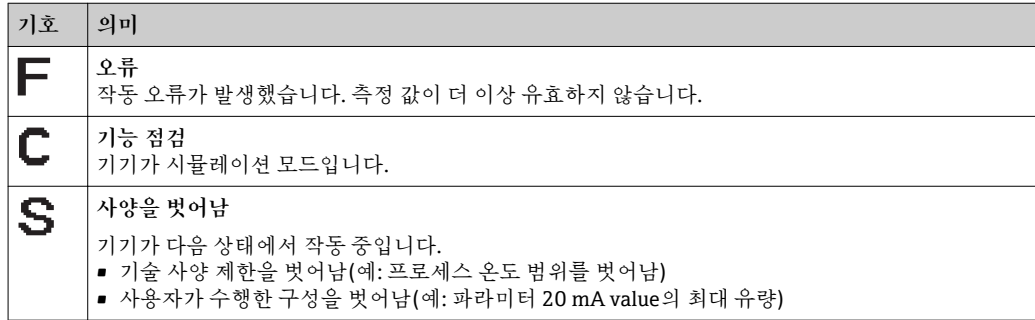

#### **진단 동작**

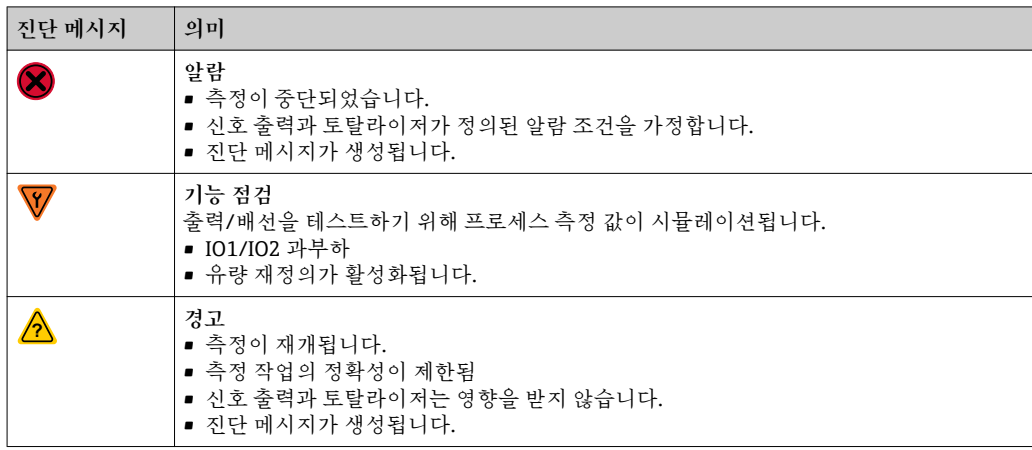

<span id="page-33-0"></span>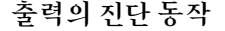

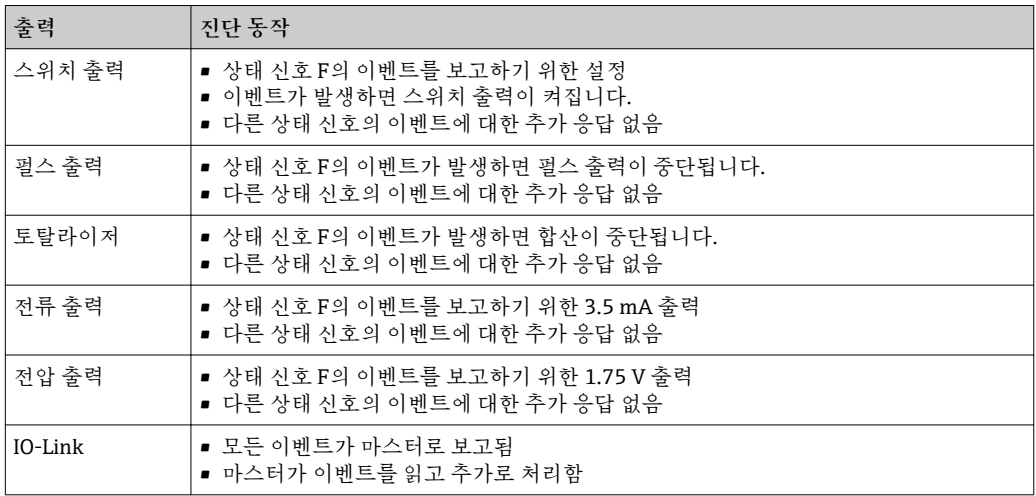

# **11.3 진단 이벤트 개요**

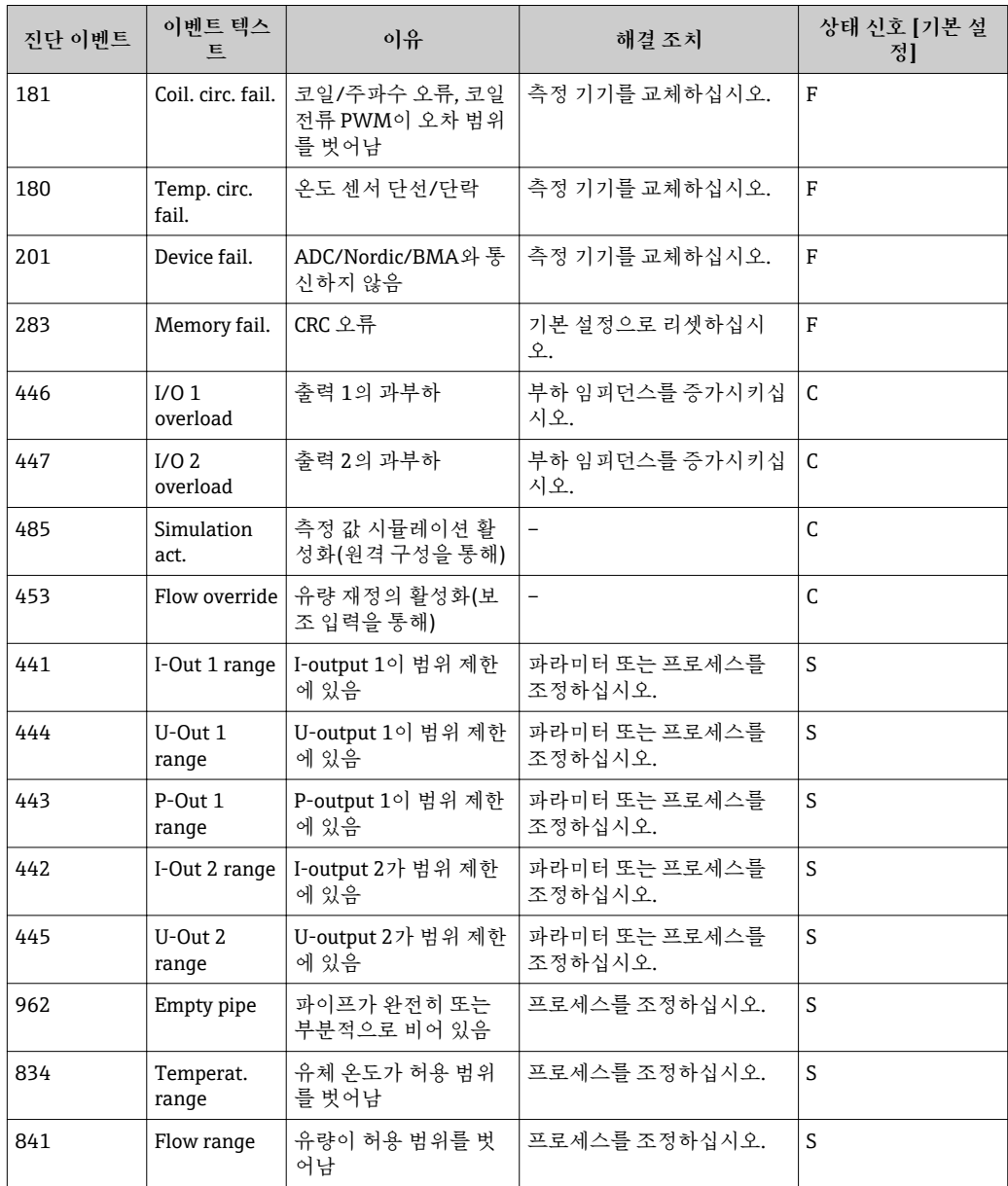

# **11.4 대기 중인 진단 이벤트**

**탐색**

메뉴: "Diagnostics" → Diagnostics

#### <span id="page-34-0"></span>**파라미터 요약 설명**

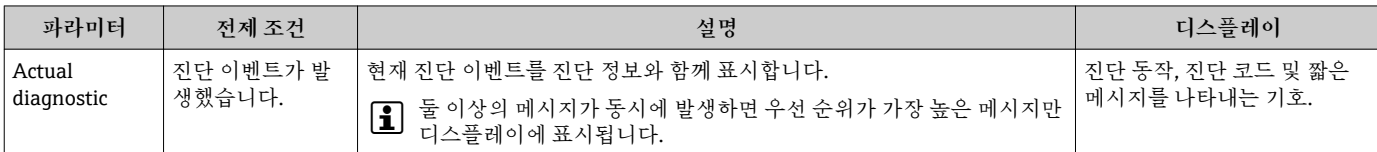

# **11.5 기기 정보**

**Device info** 하위 메뉴에는 기기 식별을 위한 다양한 정보를 표시하는 모든 파라미터가 있습니다.

**탐색**

메뉴: "System" → Device info

#### **파라미터 요약 설명**

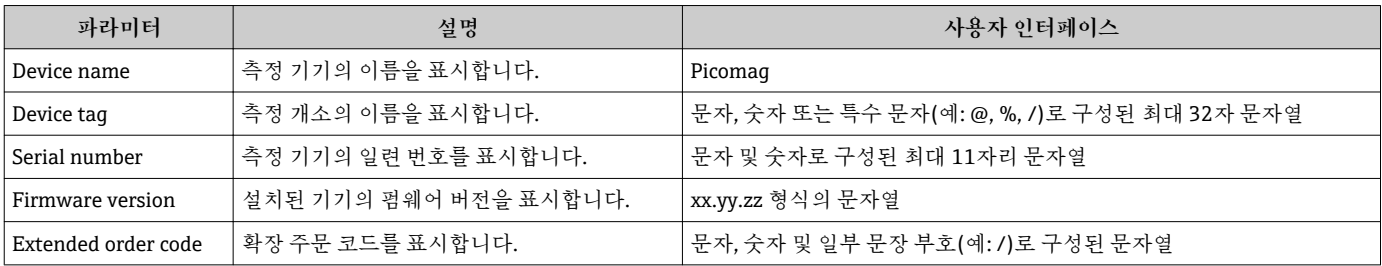

하우징을 한 번 탭하면 디스플레이에 다음 정보가 표시됩니다.

- $\overline{\phantom{a}}$  출력 1의 상태 및 값
- 출력 2의 상태 및 값
- Bluetooth 상태(켜짐/꺼짐)
- 일련 번호
- 소프트웨어 버전

# **11.6 펌웨어 이력**

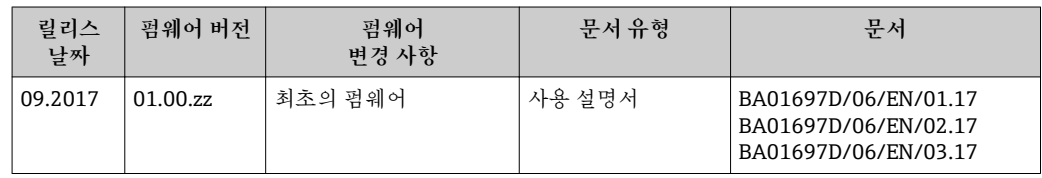

# <span id="page-35-0"></span>**12 액세서리**

측정 기기에 다양한 액세서리를 사용할 수 있고, 기기와 함께 주문하거나 나중에 Endress +Hauser에서 주문할 수 있습니다. 최신 액세서리는 지역 Endress+Hauser 세일즈 센터나 Endress+Hauser 웹 사이트([www.endress.com\)](http://www.endress.com)의 제품 페이지에서 확인할 수 있습니다.

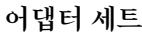

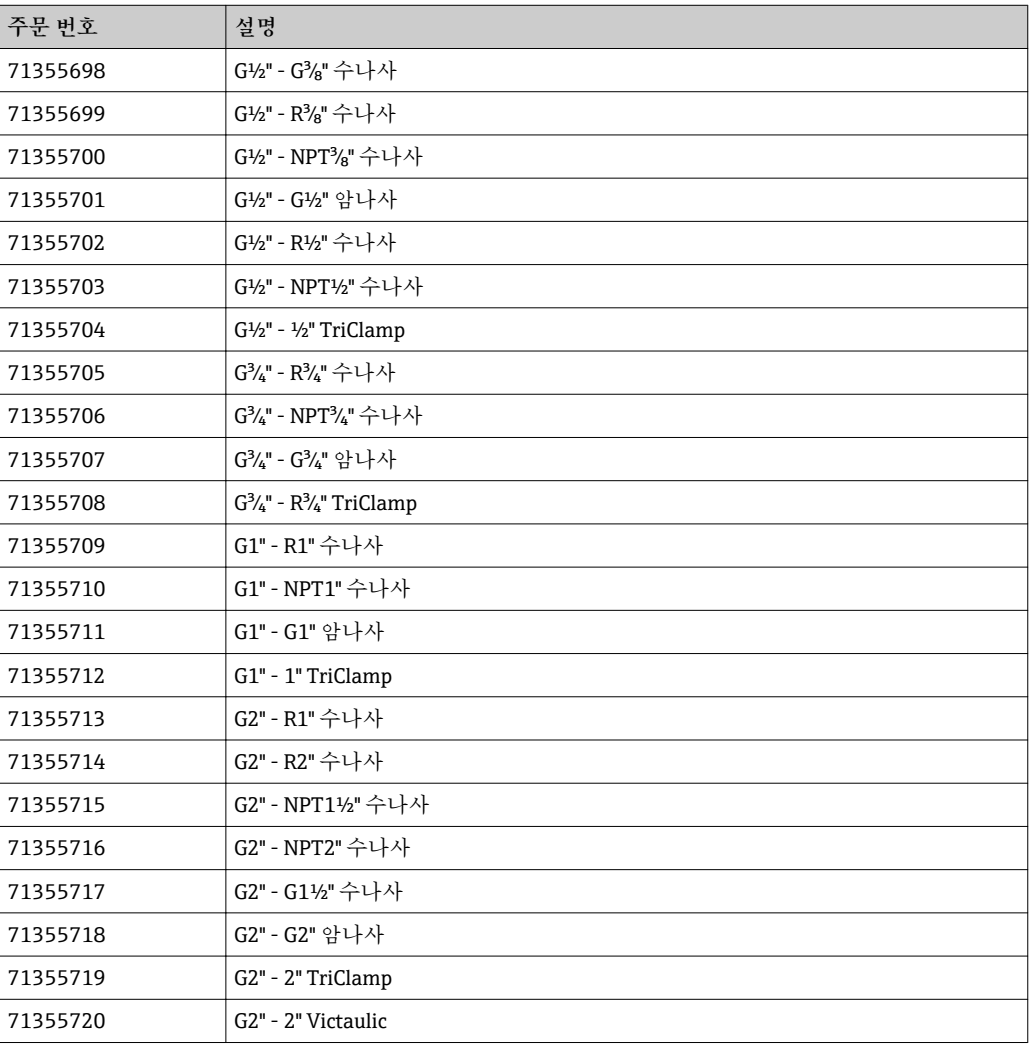

#### **케이블 세트**

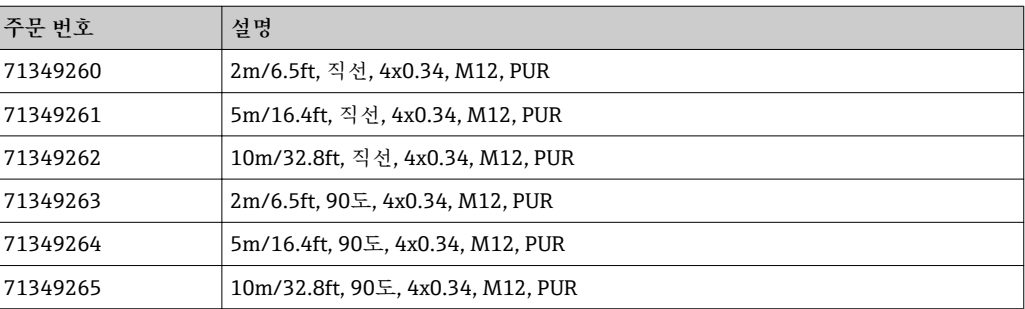

#### **씰 세트**

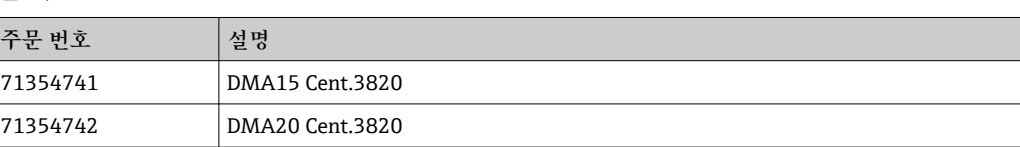

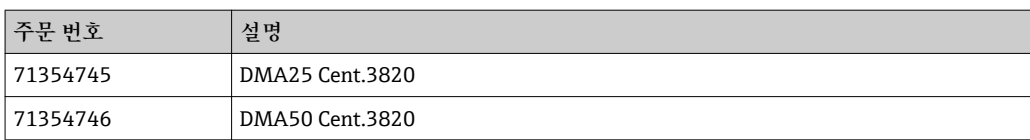

#### **접지 단자 세트**

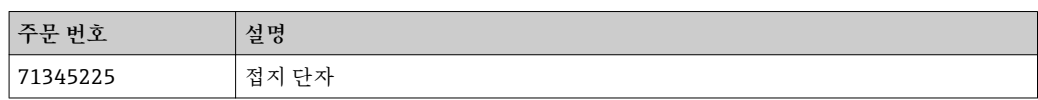

<span id="page-37-0"></span>**13 기술 정보**

### **13.1 입력**

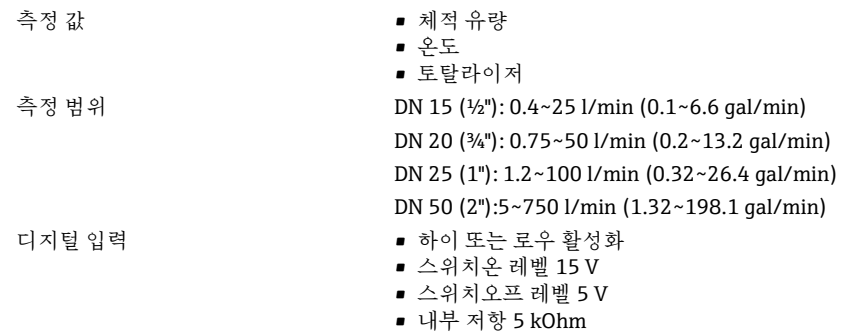

### **13.2 출력**

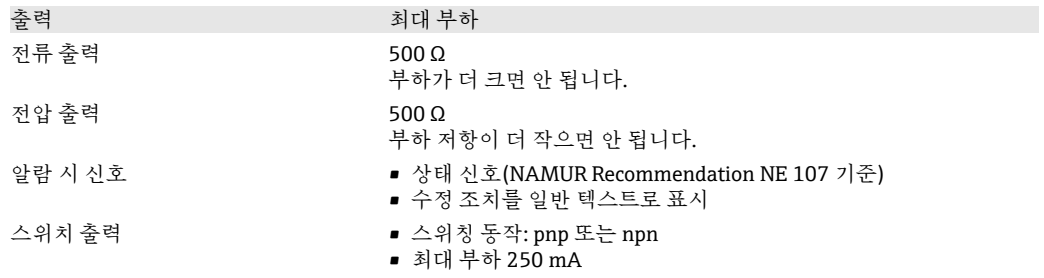

# **13.3 전원 공급 장치**

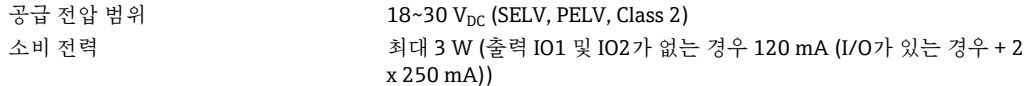

# **13.4 성능 특성**

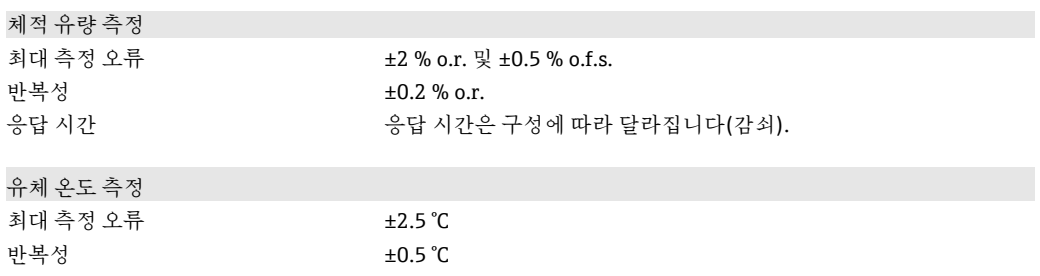

# **13.5 설치**

 $\rightarrow$   $\oplus$  12

# **13.6 환경**

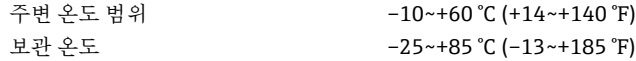

<span id="page-38-0"></span>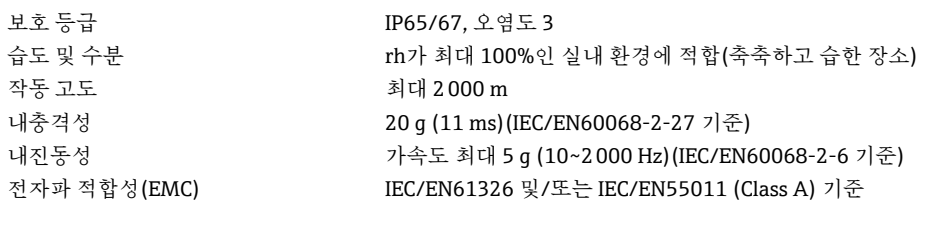

# **13.7 프로세스**

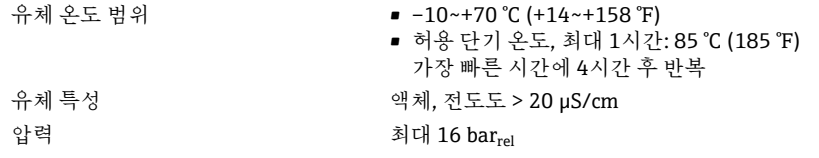

# **13.8 기계적 구성**

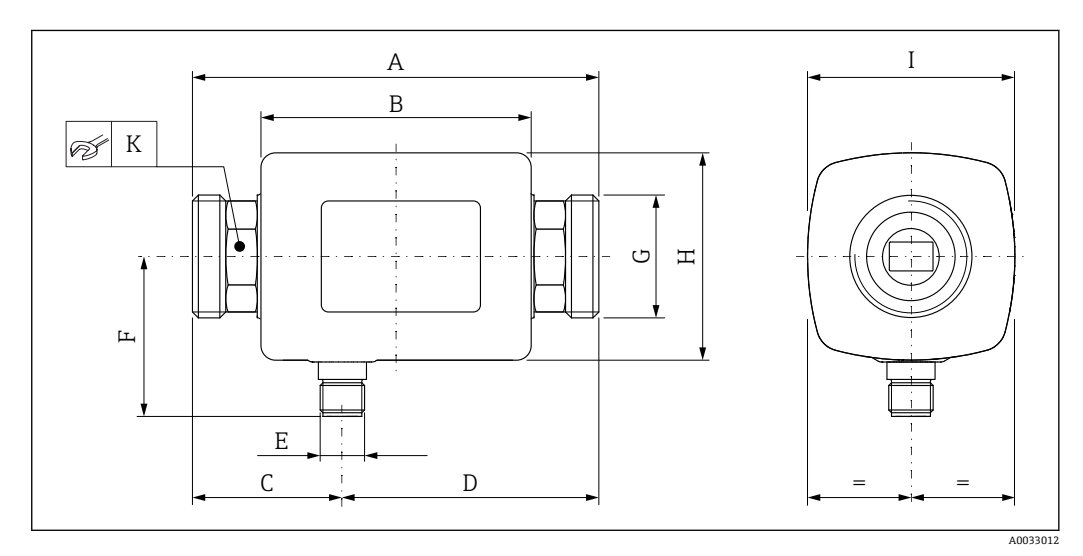

#### **치수(SI 단위)**

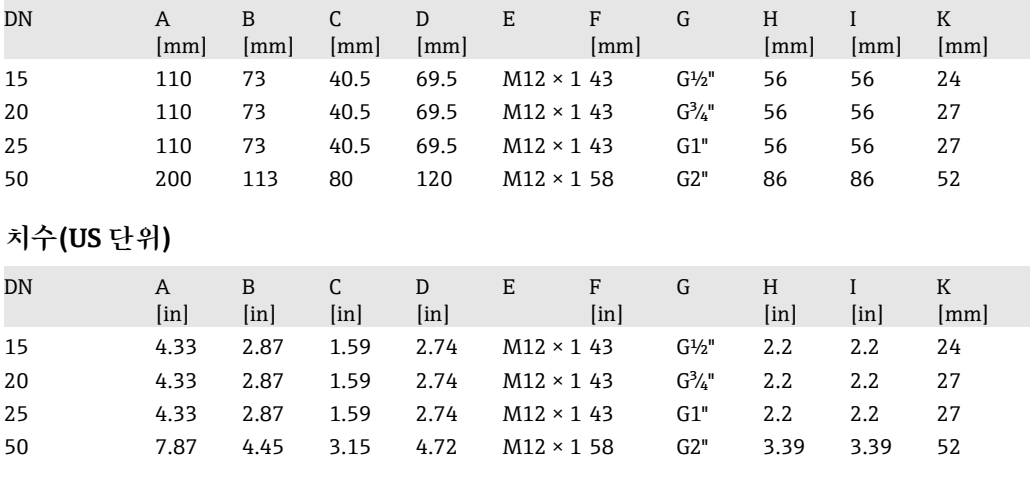

### **무게(SI 단위)**

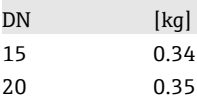

<span id="page-39-0"></span>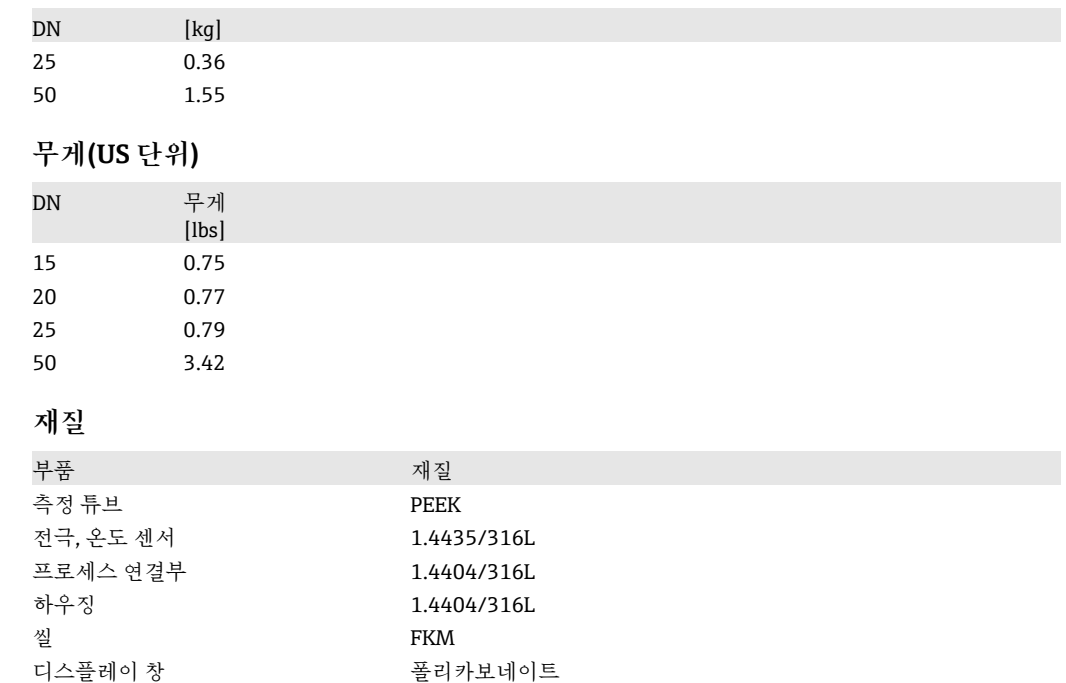

# **13.9 작동성**

로컬 디스플레이 기기에는 현장 디스플레이가 있습니다.

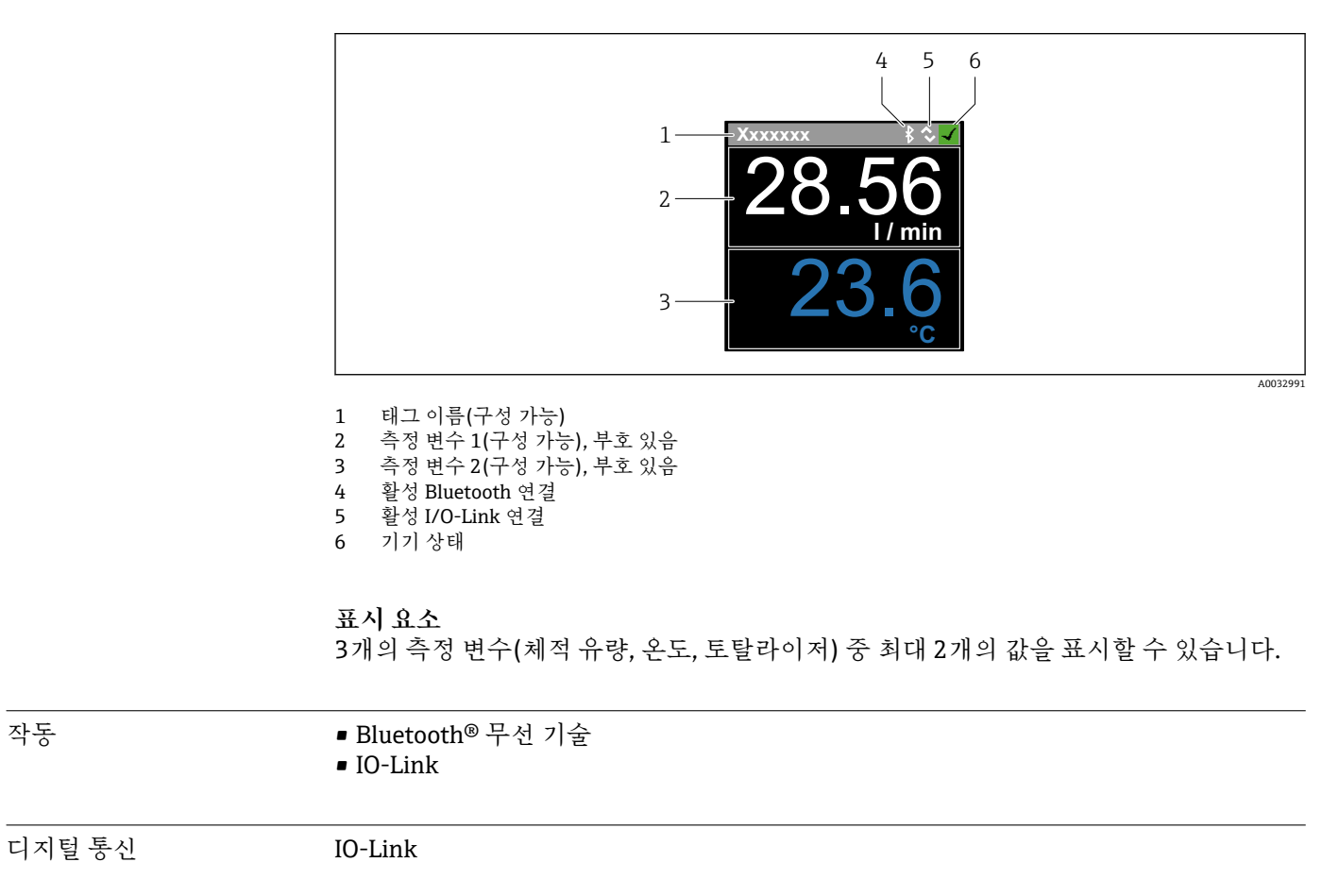

<span id="page-40-0"></span>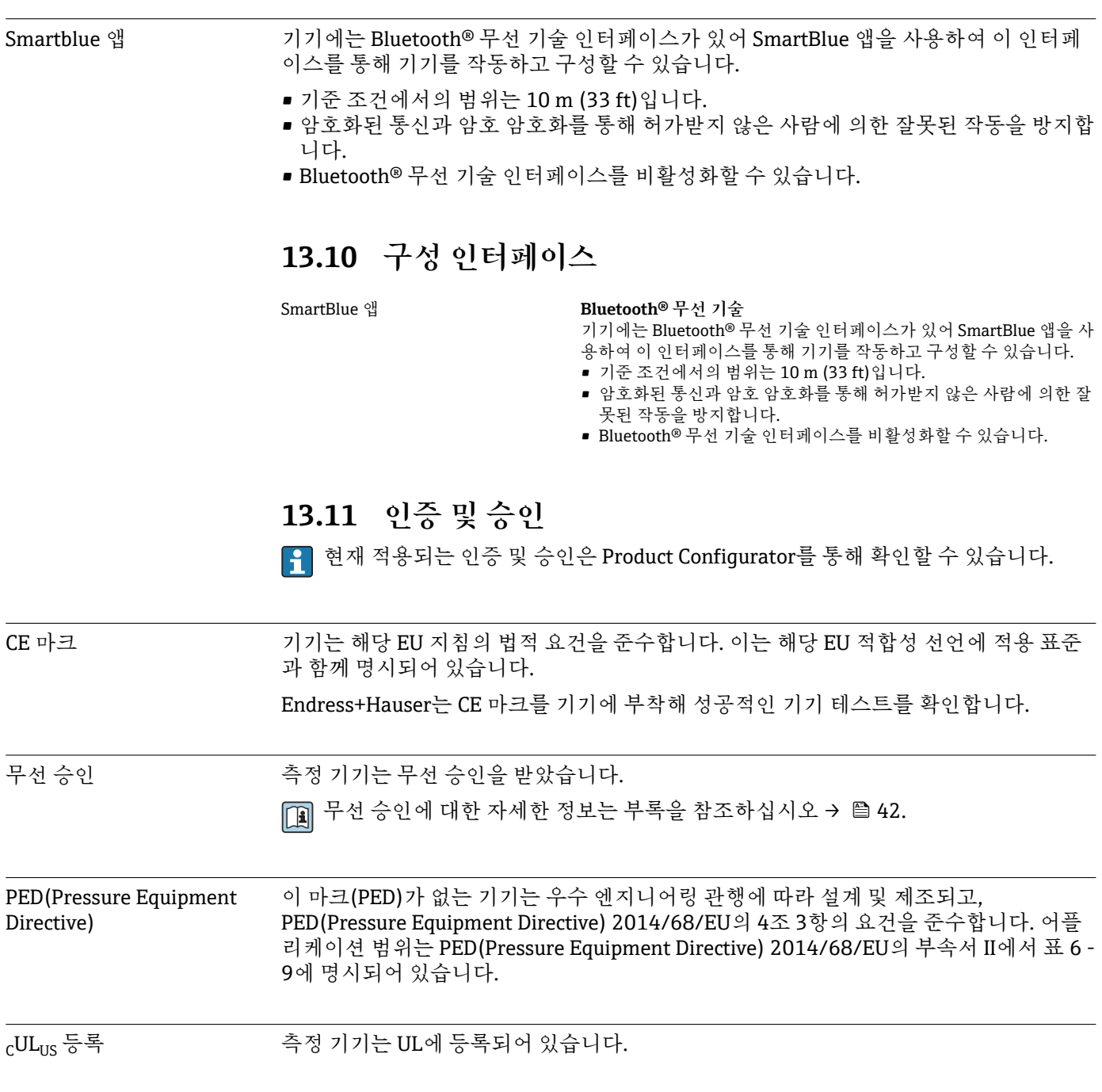

# <span id="page-41-0"></span>**14 부록**

# **14.1 무선 승인**

### **14.1.1 유럽**

이 기기는 Telecommunications Directive RED 2014/53/EU의 요건을 준수합니다.

- EN 300 328 V2.1.1
- EN 301 489-1 V1.9.2
- EN 301 489-17 V2.2.1
- EN 62311: 2008

#### **14.1.2 캐나다 및 미국**

#### **English**

This device complies with Part 15 of the FCC Rules and with Industry Canada licenceexempt RSS standard(s).

Operation is subject to the following two conditions:

- This device may not cause harmful interference, and
- This device must accept any interference received, including interference that may cause undesired operation.
- Changes or modifications made to this equipment not expressly approved by  $\mathbf{h}$ Endress+Hauser Flowtec AG may void the user's authorization to operate this equipment.

#### **Français**

Le présent appareil est conforme aux CNR d'industrie Canada applicables aux appareils radio exempts de licence.

L'exploitation est autorisée aux deux conditions suivantes :

- L'appareil ne doit pas produire de brouillage, et
- L'utilisateur de l'appareil doit accepter tout brouillage radioélectrique subi, même si le brouillage est susceptible d'en compromettre le fonctionnement.

Les changements ou modifications apportées à cet appareil non expressément approuvée par Endress+Hauser Flowtec AG peut annuler l'autorisation de l'utilisateur d'opérer cet appareil.

#### **14.1.3 인도**

ETA Certificate No: ETA - 1707/18-RLO(NE)

#### **14.1.4 싱가포르**

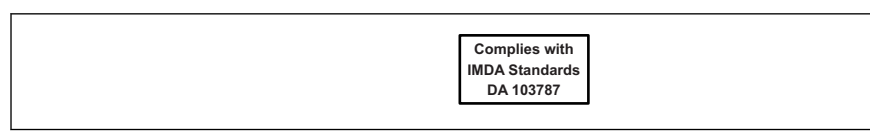

A0035905

Complies with IMDA Standards DA 103787

### <span id="page-42-0"></span>**14.1.5 태국**

เครื่องโทรคมนาคมและอุปกรณนี้ มีความสอดคลองตามขอกำหนดของ กสทช. (This telecommunication equipment is in compliance with NBTC requirements.)

### **14.1.6 기타 국가**

기타 국가의 승인은 요청 시 제공됩니다.

# **14.2 IO-Link 프로세스 데이터**

### **14.2.1 데이터 구조**

<span id="page-43-0"></span>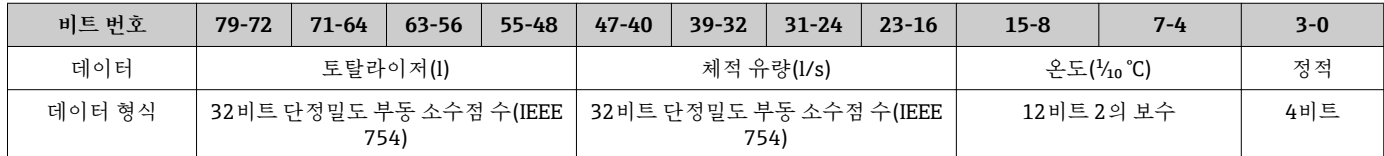

#### **정적 비트 3-0의 데이터 구조**

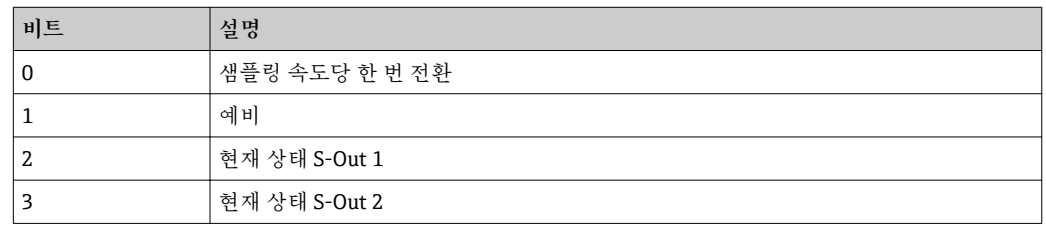

### **14.2.2 진단 정보**

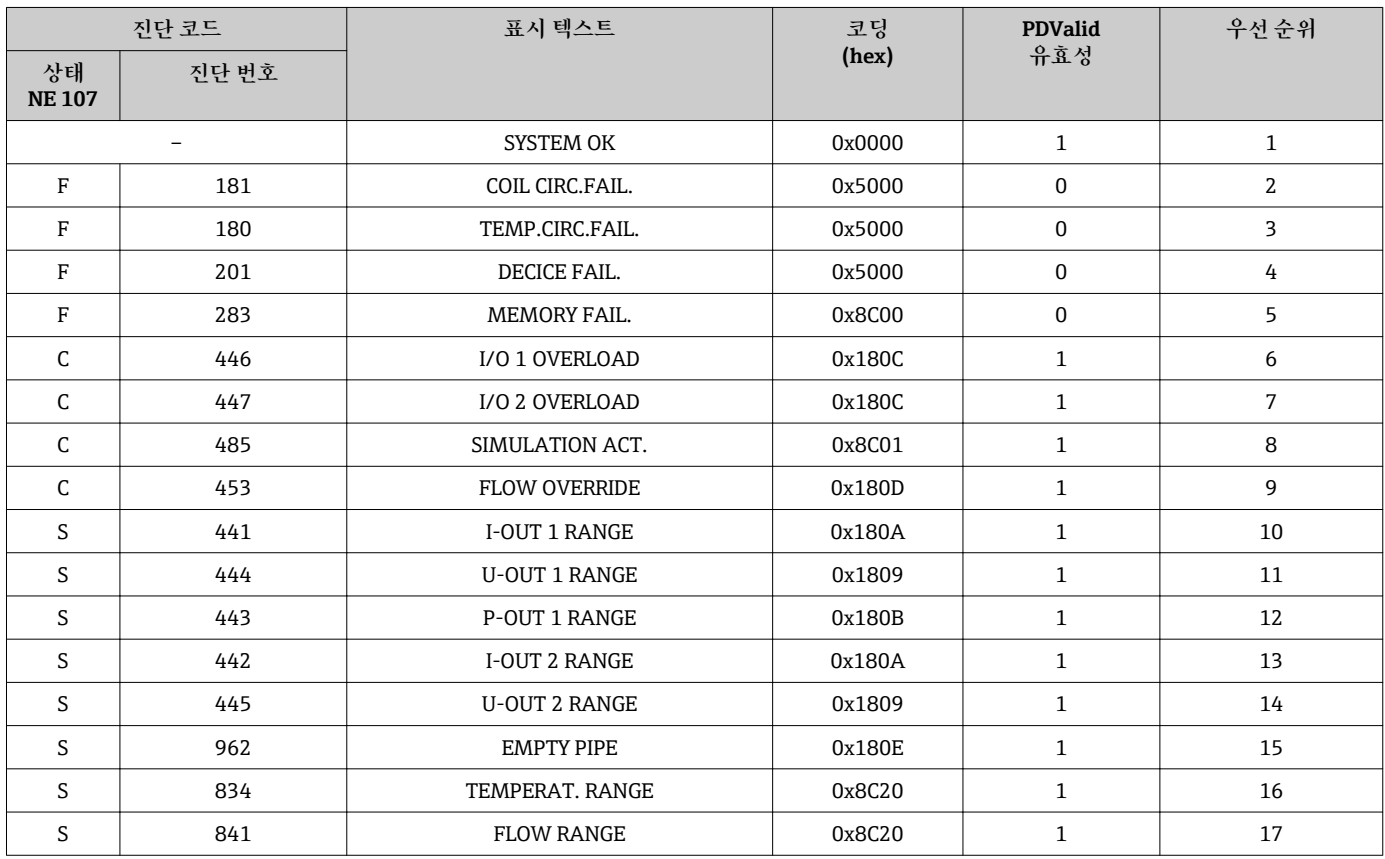

# **14.3 IO-Link ISDU 파라미터 목록**

<span id="page-44-0"></span>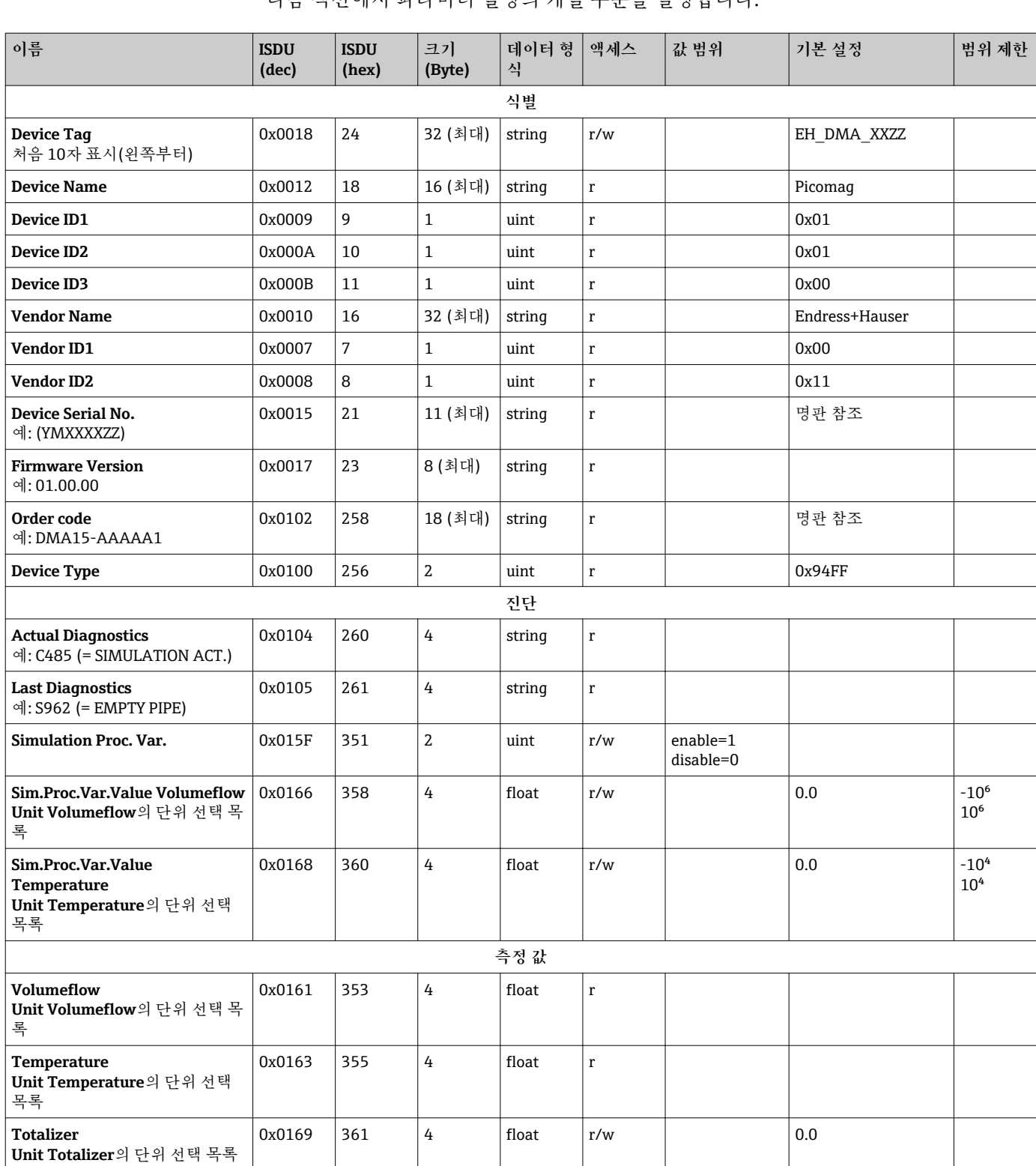

다음 섹션에서 파라미터 설명의 개별 부분을 설명합니다.

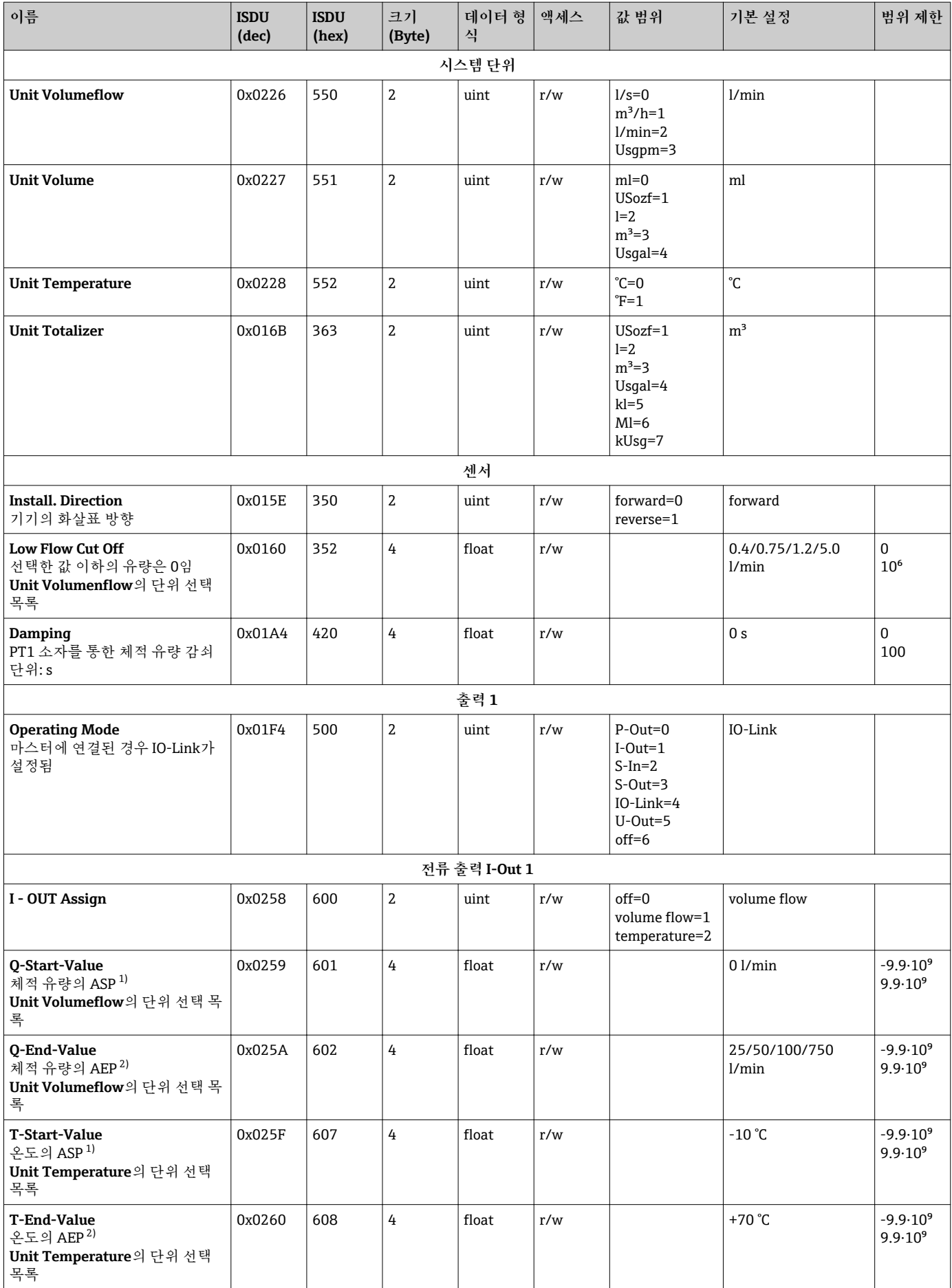

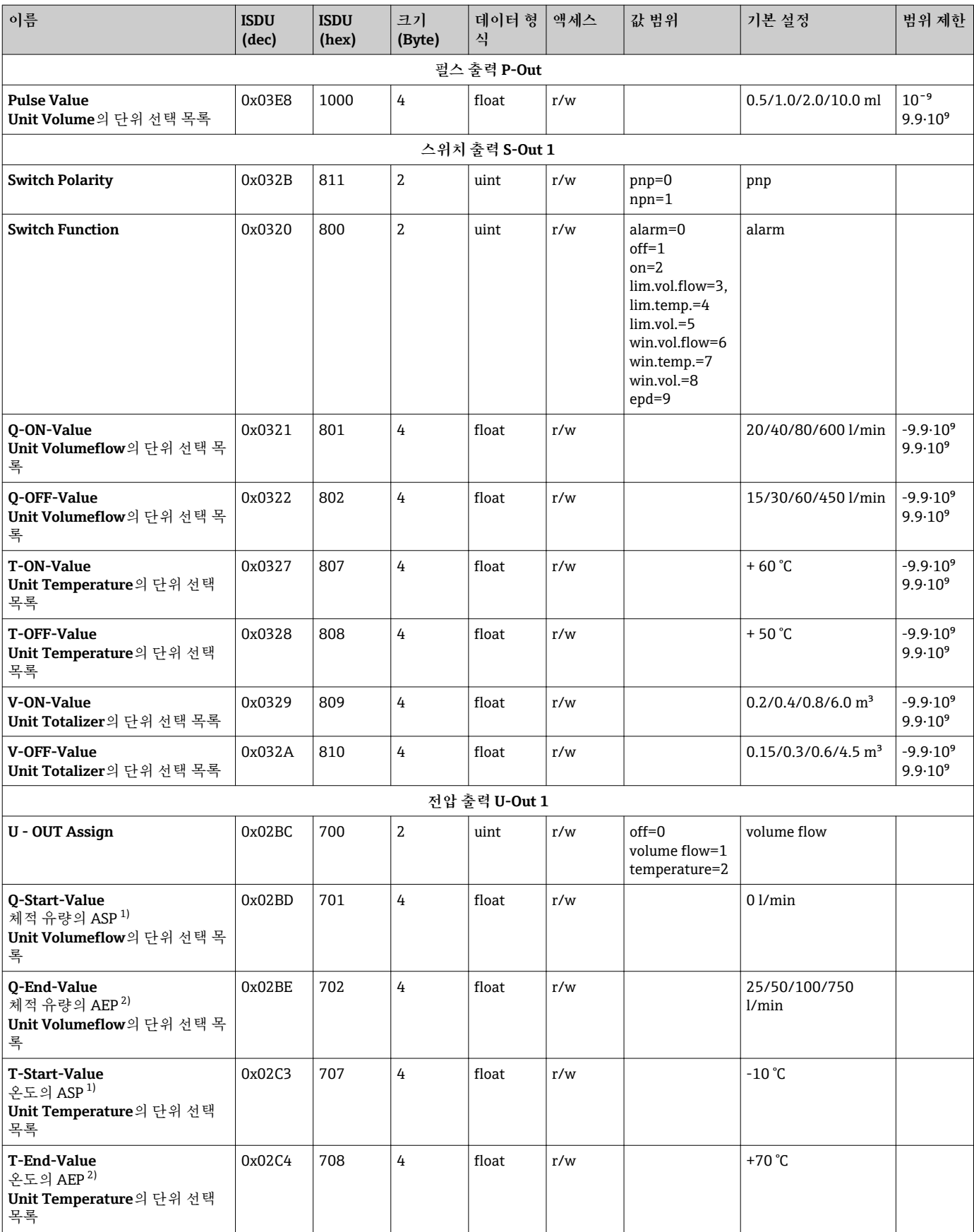

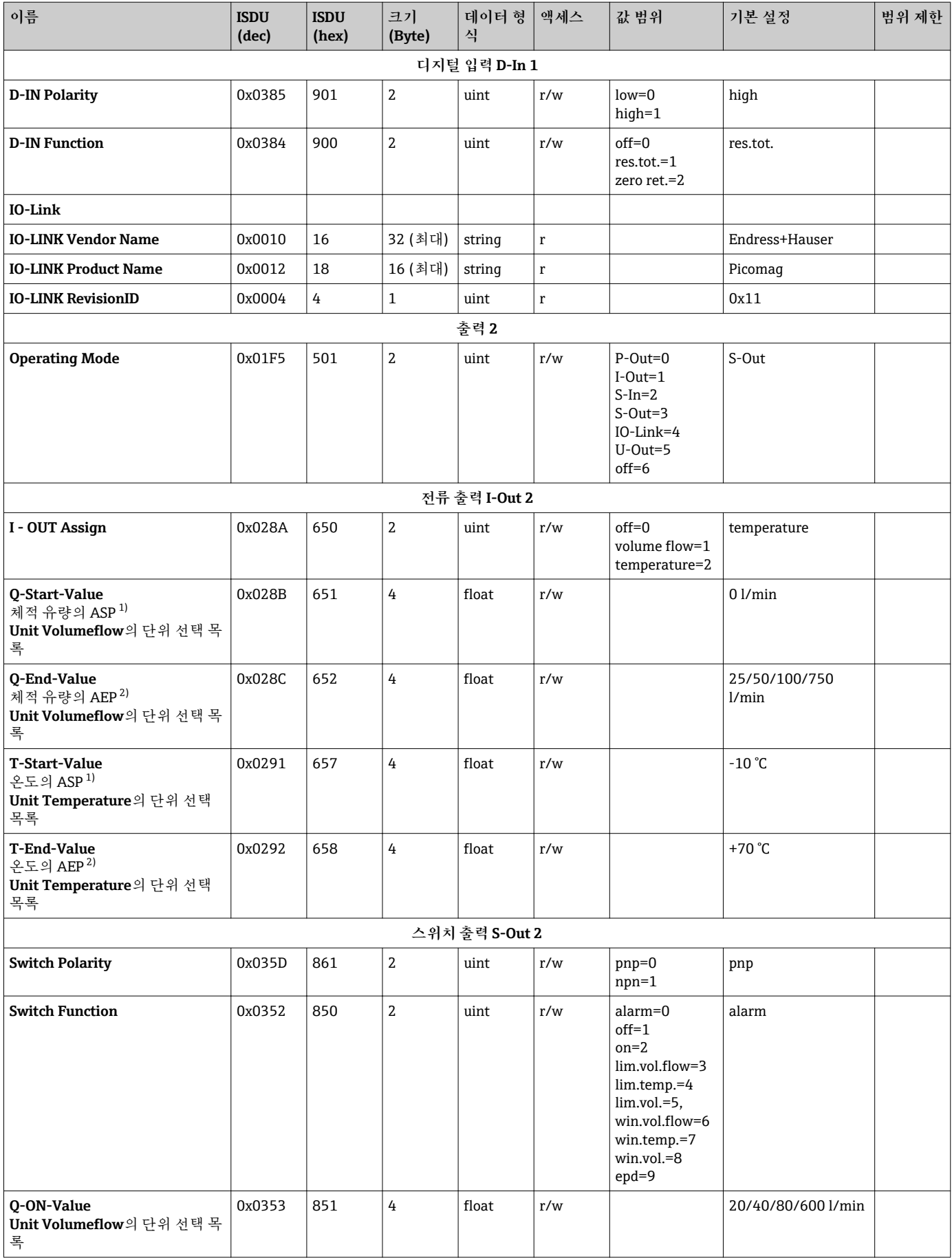

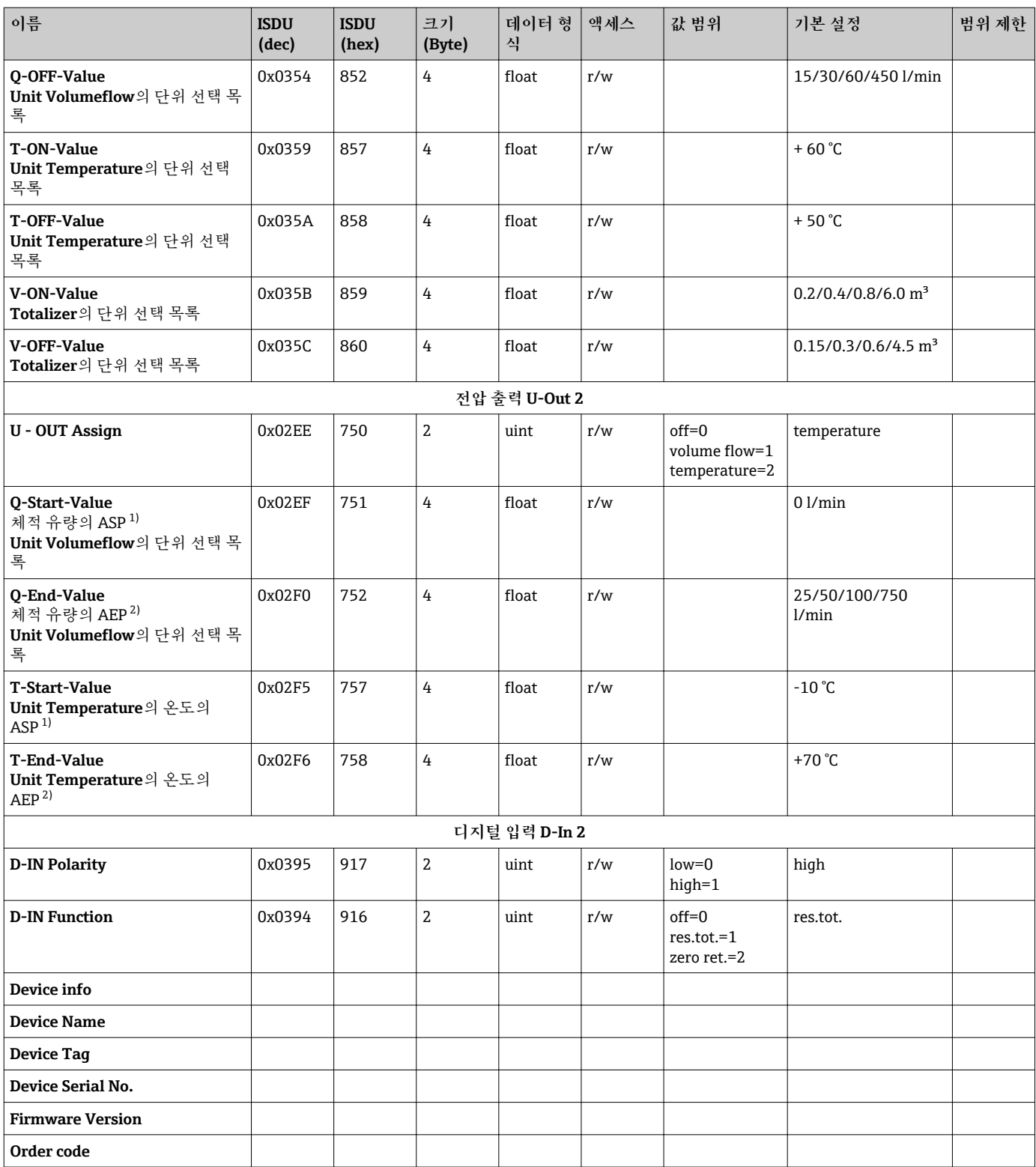

<span id="page-49-0"></span>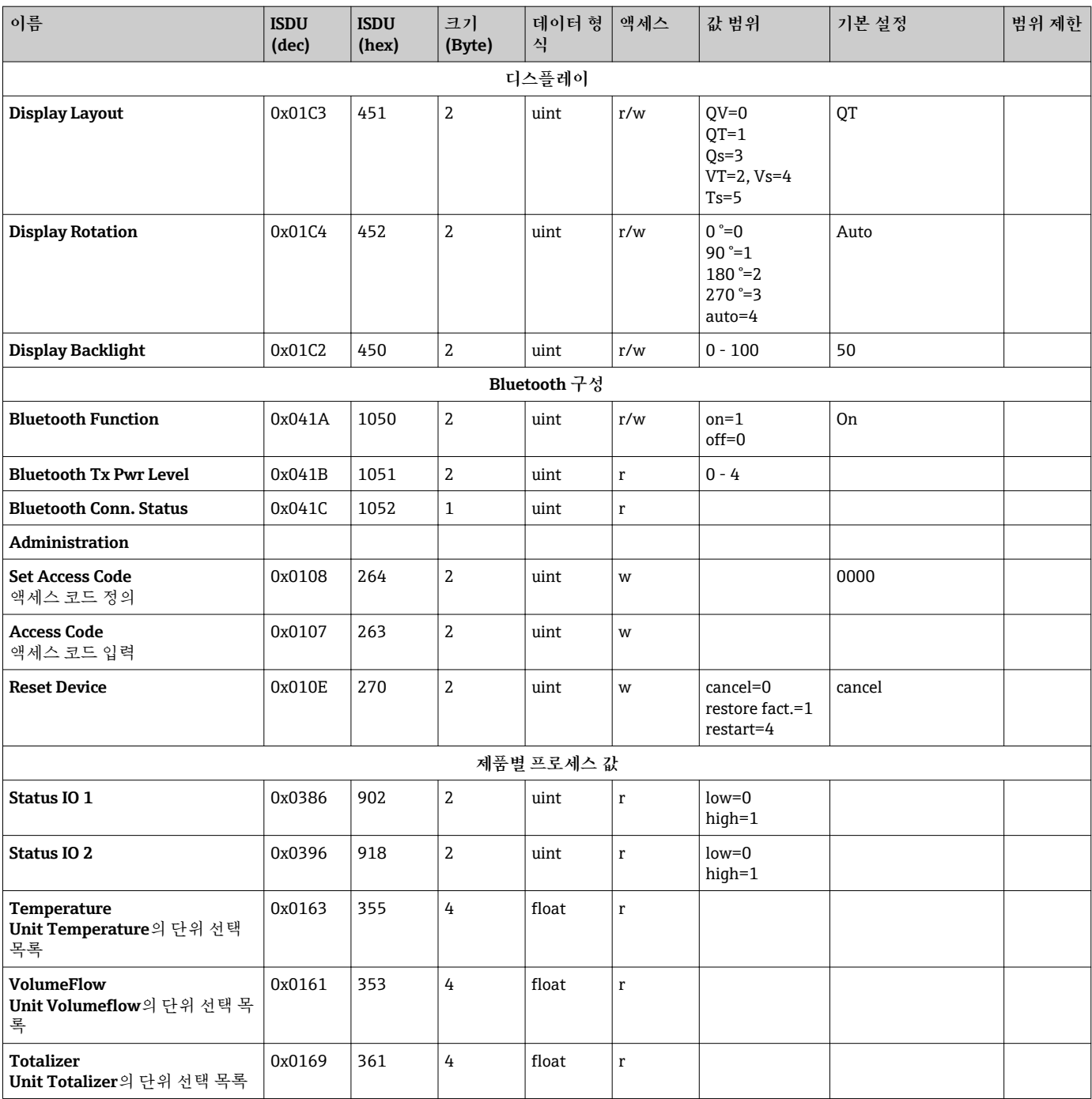

1) 아날로그 시작 지점

2) 아날로그 종료 지점

# <span id="page-50-0"></span>표제어 색인

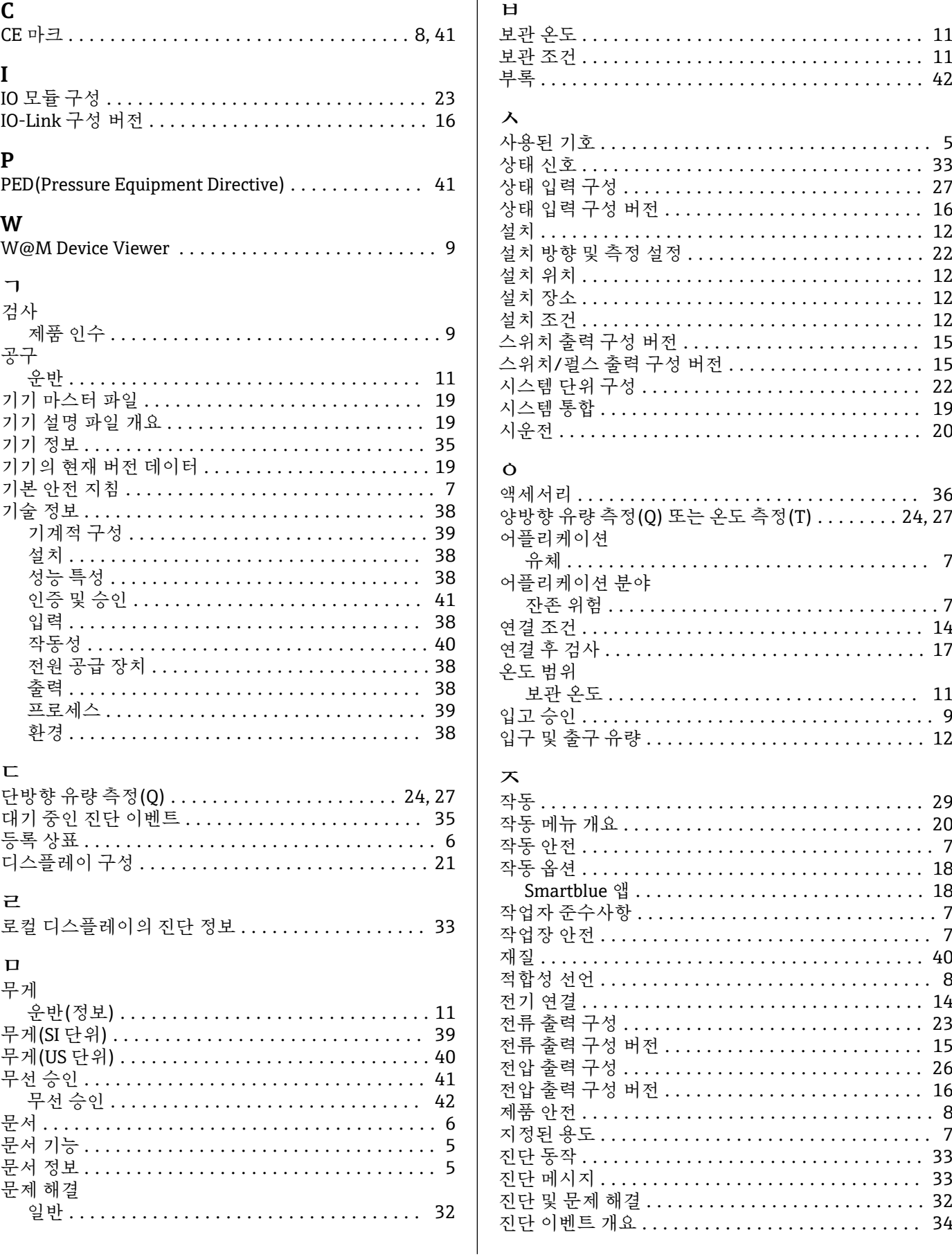

#### 天

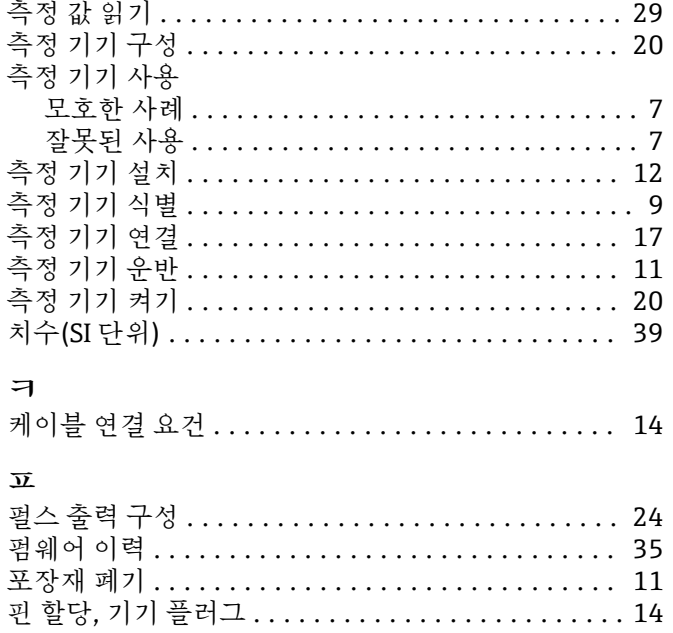

www.addresses.endress.com

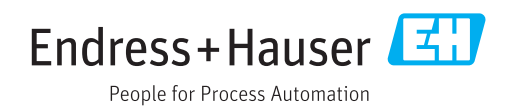